# **Electronic Project Records System (EPRS)**

# Contractor User Guide for Electronic Payroll Submission

Version 2.5

May 13, 2016

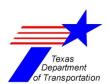

# Contents

| 1.    | Introduction                                            | 5  |
|-------|---------------------------------------------------------|----|
| 1.1.  | Purpose of EPRS                                         | 5  |
|       | Contractor Payrolls                                     | 5  |
|       | ARRA (American Recovery and Reinvestment Act of 2009)   | 5  |
|       | Subcontractor Payments (SCP)                            | 5  |
| 1.2.  | Who Can Use EPRS?                                       | 5  |
| 1.3.  | Summary of Revisions                                    | 5  |
| 1.4.  | System Requirements                                     | 6  |
| 1.5.  | Definitions                                             | 6  |
| 1.6.  | Notes on Examples in this Document                      | 6  |
| 2.    | The TxDOT Login ID                                      | 6  |
| 2.1.  | Obtaining a Login ID from TxDOT                         | 6  |
| 2.2.  | Making Changes to a Login ID                            | 6  |
| 2.3.  | EPRS User Types                                         | 7  |
| 2.4.  | Required Information                                    | 7  |
| 2.5.  | What happens after the TxDOT Login ID has been created? | 7  |
| 2.5.  | 1. Confirmation Email with Instructions                 | 7  |
| 2.5.2 | 2. Setting up your Account                              | 7  |
| 2.5.  | 3. Logging into the TxDOT Password Self-Service System  | 8  |
| 2.5.  | 4. Changing the Password                                | 8  |
| 2.5.  | 5. Rejected Passwords                                   | 9  |
| 2.5.0 | 6. Accepting and Confirming the New Password            | 9  |
| 2.5.  | 7. Setting up the Challenge Response Answers            | 10 |
| 2.5.  | 7.1. Entering the Challenge Response Answers            | 10 |
| 2.5.  | 7.2. Saving and Viewing the Challenge Response Answers  | 12 |
| 2.5.  | 7.3. Confirming the Challenge Response Answers          | 13 |
| 2.6.  | Forgotten Passwords                                     | 14 |
| 2.7.  | Expired Passwords                                       | 17 |
| 2.8.  | Forgotten User Names                                    | 18 |

| 3. Logging into EPRS Web Site                                                                                                    | 18 |
|----------------------------------------------------------------------------------------------------|----|
| 4. EPRS Home Page                                                                                                    | 19 |
| 5. Reports Page                                                                                                    | 19 |
| 5.1. Notes on Report Displays                                                                                                    | 20 |
| <ul> <li>Reports with an Export Toolbar</li> <li>Saving and Printing Reports with an Export Toolbar</li> <li>Reports generated in Excel format or that include an Excel button</li> <li>Microsoft Office and "Protected View"</li> </ul> |    |
| Reports generated as Web Pages  Fig. Uppeid Installed Quantity Support Papert                                                                                                    |    |
| <ul><li>5.2. Unpaid Installed Quantity Summary Report</li><li>5.3. Paid Work Item History Summary Report</li></ul>                                                                                                    |    |
| , ,                                                                                                    |    |
| <ul><li>5.4. View Submitted Payrolls Report</li><li>5.5. Submit Monthly ARRA (1589) Employment Reports</li></ul>                                                                                                    |    |
| 5.6. E-Payroll Activity Reporting Page                                                                                                    |    |
| 5.6.1. Missing Payrolls Popup Report                                                                                                    |    |
| 5.6.2. Insufficient Wages Paid Popup Report                                                                                                    |    |
| 5.6.3. WH-347 Popup Report                                                                                                    |    |
| 5.6.4. SOC (Statement of Compliance) Popup Report                                                                                                    |    |
| 5.7. Wage Schedule Report                                                                                                    | 36 |
| 5.8. Subcontractor Payment Reports Link                                                                                                    | 38 |
| 6. Payroll Processing Page                                                                                                    | 39 |
| 7. Creating a New Payroll                                                                                                    | 39 |
| 7.1. Completing the Payroll Information Form                                                                                                    | 40 |
| 7.2. Clicking the "Apply" Button on the Payroll Information Form                                                                                                    | 41 |
| 7.3. Clicking the "Validate" Button on the Payroll Information Form                                                                                                    | 41 |
| 7.4. Clicking the "Cancel" Button on the Payroll Information Form .                                                                                                    | 41 |
| 7.5. Types of Payrolls                                                                                                    | 42 |
| 7.5.1. Normal and Final Payrolls                                                                                                    | 42 |
| 7.5.2. No Work Performed Payroll (NWP) Payrolls                                                                                                    | 42 |
| 7.5.2.1. Re-submitting Payrolls after NWP                                                                                                    | 43 |
| 7.5.2.2. Key Points for NWP Payrolls                                                                                                    | 43 |
| 7.5.2.3. Submitting a Normal Payroll with no Employees                                                                                                    | 43 |
| 7.6. Adding Employees to a Payroll                                                                                                    | 44 |

| 7.6.1. | Clicking the "Save" Button on the Employee Form                               | 46 |
|--------|-------------------------------------------------------------------------------|----|
| 7.6.2. | Clicking the "Apply" Button the Employee Form                                 | 47 |
| 7.6.3. | Clicking the "Save As New" Button on the Employee Form                        | 48 |
| 8. P   | ayroll Data Files                                                             | 50 |
| 8.1.   | Version1 and Version 2                                                        | 50 |
| 8.2.   | Creating a Sample Payroll Data File                                           | 50 |
| 8.3.   | Multiple Payrolls in the same File                                            | 50 |
| 9. U   | lploading Payroll Data Files                                                  | 51 |
| 10.    | Payroll File Menu Page                                                        | 53 |
| 10.1.  | File Menu Page from an NWP Payroll                                            | 54 |
| 10.2.  | File Menu Page from a Normal Payroll                                          | 55 |
| 10.3.  | File Menu Page for a Payroll Failing Validation                               | 55 |
| 10.4.  | Payroll Validation Messages                                                   | 56 |
| 10.5.  | Actions you can take on the File Menu Page                                    | 58 |
| 10.6.  | Clicking the "Submit payroll data" link                                       | 58 |
| 10.7.  | Clicking the "Download the file" link                                         | 61 |
| 10.8.  | Clicking the "Edit the file" link                                             | 62 |
| 10.9.  | Clicking the "View the file" link                                             | 62 |
| 10.10  | . Clicking the "Discard this file" link                                       | 63 |
| 11.    | Subcontractor Payments and the SCP Home Page                                  | 63 |
| 7      | he SCP Home Page                                                              | 63 |
| 11.1.  | Digital Signatures and what happens after the payments are submitted to TxDOT | 64 |
| 11.2.  | The SCP Payment Page and the DBE Monthly Progress Report Worksheet            | 65 |
| •      | Entering or re-entering payments to a subcontractors                          | 66 |
| •      | Inputting comments on the SCP Payment Page                                    | 66 |
| •      | Submitting and signing the payment on the SCP Payment Page                    | 67 |
| •      | Clicking the "Download Copy of Report" button on the SCP Payment Page         | 68 |
| 12.    | The Trucking Payment Page and the Trucking Credit Worksheet                   | 68 |
| •      | The Trucking Credit Worksheet                                                 |    |
| •      | Submitting and signing the payment on the Trucking Payment Page               | 72 |
| •      | Clicking the "Download Copy of Report" button on the Trucking Payment Page    |    |
|        |                                                                               |    |

| 13.    | Acknowledging or Disputing a Payment from the Prime Contractor73                                                                                                    |
|--------|----------------------------------------------------------------------------------------------------|
| •      | The Subcontractor Payment Acknowledgement Page73                                                                                                    |
| •      | Acknowledging a Payment76                                                                                                    |
| •      | UnAcknowledging a Payment Previously Acknowledged77                                                                                                    |
| •      | Disputing a payment versus Unacknowledging a payment78                                                                                                    |
| 14.    | SCP Reports and Documents79                                                                                                    |
| I      | Payments by Contract Report79                                                                                                    |
| 2      | <sup>2<sup>nd</sup> Tier Trucking/Hauler Payments82</sup>                                                                                                    |
| I      | Form 490384                                                                                                    |
|        | Submission History85                                                                                                    |
|        | Commitment Agreements88                                                                                                    |
|        | Vissing Subcontractor Payments Report89                                                                                                    |
| 15.    | Account Info90                                                                                                    |
| 16.    | Contractor Info90                                                                                                    |
| •      | General Tab                                                                                                    |
| 17. lr | njuries/Incidents Reporting94                                                                                                    |
| 17.1.  | Data Entry95                                                                                                    |
|        | 17.1.1. Entering Contract CSJ (Option 1)       .96         17.1.2. Entering Contract CSJ (Option 2)       .97         17.1.3. Contract Info       .98         17.1.4. Reporting Period       .98         17.1.5. Report Criteria       .99         17.1.6. Injury/Incident Data Entry       .100         17.1.6a. Vendor Injury Count Column       .100         17.1.6b. Vendor Incident Count Column       .100         17.1.6c. Third Party Injury Count Column       .100         17.1.7. Report Submission       .101         17.1.8. Data Confirmation       .101         17.1.9. Report Status       .102         17.1.10. Report Authorization       .103 |
| •      | 17.1.11. Important Note                                                                                                    |

## Introduction

# 1.1. Purpose of EPRS

The Electronic Project Records System (EPRS) is an application that provides contractors and subcontractors with a web-based mechanism to satisfy reporting requirements necessary to do business with Texas Department of Transportation (TxDOT). The reporting requirements met by the EPRS website are for Contractor Payrolls, ARRA employment data, and subcontractor payments by prime contractors (SCP).

## Contractor Payrolls

Contractors required to report weekly payrolls may:

- Submit payroll information directly, without creating a file.
- · Create, edit, save, and upload payroll files.
- View and print payroll and employment reports.
- Generate the required reporting.

## ARRA (American Recovery and Reinvestment Act of 2009)

Contractors required to report ARRA data may:

- Submit ARRA employment information directly to a webpage.
- Review ARRA employment information previously submitted.

## Subcontractor Payments (SCP)

Prime contractors required to report payments to subcontractors may:

- Input, review and report payments to subcontractors.
- Generate the required reporting.

Subcontractors receiving payments from Prime contractors may:

Acknowledge, unacknowledge, or dispute payments made by the prime contractor.

#### 1.2. Who Can Use EPRS?

Contractors and subcontractors working on TxDOT-governed construction projects may request an EPRS login ID from TxDOT. This login ID will allow authorized personnel within each company to submit weekly payrolls for TxDOT projects the company is working on.

# 1.3. Summary of Revisions

This is version 2.32 of the EPRS Contractor User Guide.

# 1.4. System Requirements

Any javascript-enabled browser should work with EPRS. The following browsers have been tested with EPRS and are supported:

- Internet Explorer 7.0 or greater.
- Firefox 3.5 or greater.

## 1.5. Definitions

<u>Contractor</u> – a person or firm that contracts to supply materials or labor in the furtherance of TxDOT construction projects.

<u>Subcontractor</u> – a person or company that enters into a subcontract to complete part of TxDOT construction project.

Vendor – a contractor or subcontractor.

<u>CCSJ, CSJ, Contract</u> – A contract identifier consisting of nine numeric digits (example: 094901015) associated with a legal contract entered into between TxDOT and a contractor. In this document these terms are synonymous.

## 1.6. Notes on Examples in this Document

Some of the examples in this document refer to actual vendor names, but in all cases the employee information, login ID's, and report data is fictitious.

# 2. The TxDOT Login ID

# 2.1. Obtaining a Login ID from TxDOT

Contractor login ID's are issued to persons within contractor organizations who typically sign legally binding paper documents and wish to legally sign and submit digital versions of EPRS payrolls. To obtain a TxDOT login ID, complete and submit form 2451, found here:

http://www.txdot.gov/business/resources/doing-business/prequalification.html

This form must be signed by the person requesting the login ID and a person authorized to grant the requestor authority to sign documents on behalf of the contracting company.

# 2.2. Making Changes to a Login ID

Once the ID has been created and activated the user may make changes to the ID such as email address, name, phone number, security questions, and password using self-service utilities without contacting TxDOT.

Sometimes it will be necessary for the ID to be de-activated or to have its access changed. For example an individual may have left the company or may have been given different responsibilities within the contracting organization. For these types of changes complete and submit form 2452, found here: http://www.txdot.gov/business/resources/doing-business/pregualification.html

# 2.3. EPRS User Types

There are several EPRS user types available to contractor users: "Upload Payroll", "Reports", and "Sub Payments". Users who will be submitting contractor payrolls should request "Upload Payroll" and "Reports". Users who will also be submitting subcontractor payments should request "Sub Payments" as well. Users who will view reports only, and not submit payrolls or subcontractor payments, should request only the "Reports" user type.

## 2.4. Required Information

Be prepared to supply the following information when requesting a login ID:

- First Name and Last Name the name of individual using the ID.
- Email address must be a working email address of the individual using the ID.
- Phone Number this may be a shared phone number.
- <u>Identifying number</u> Typically the driver's license number or employee number of the individual who will be using the login ID.

# 2.5. What happens after the TxDOT Login ID has been created?

Before you can use your new TxDOT account you must change the temporary password and set up your account's challenge response answers, as described below:

#### 2.5.1. Confirmation Email with Instructions

TxDOT will create a unique login ID for you. After this login ID has been created, you will receive an email containing instructions and a link to the self-service utilities that will allow you to activate the ID. Follow the link provided in the email to complete setting up the account. The email will be similar to this:

Your TxDOT account has been created.

Please proceed to https://txdot-server order to finalize your account setup.

You must change your password and answer the five challenge response questions before you can use this account.

You must complete the steps above within three days or this account will automatically be deleted.

Your temporary login information is below.

TxDOT User Name: JCASH001 Password: d#Z7x!TZ

# 2.5.2. Setting up your Account

To activate your TxDOT EPRS login ID you must log into the TxDOT Password Self-Service System, create a new password, and set up your challenge questions, as described below.

# 2.5.3. Logging into the TxDOT Password Self-Service System

Clicking the link provided in the confirmation email described above will take you to the login page for the TxDOT Password Self-Service System. Here, enter your username and password from the email into the textboxes and click the "Login" button. (It is usually easier to copy and paste the password from the email instead of typing it.)

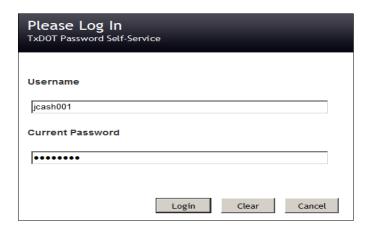

# 2.5.4. Changing the Password

After logging into the Password Self-Service screen you will be taken to the Change Password screen, shown below. Here you will enter your new password into both textboxes. Note the password requirements as described on the page.

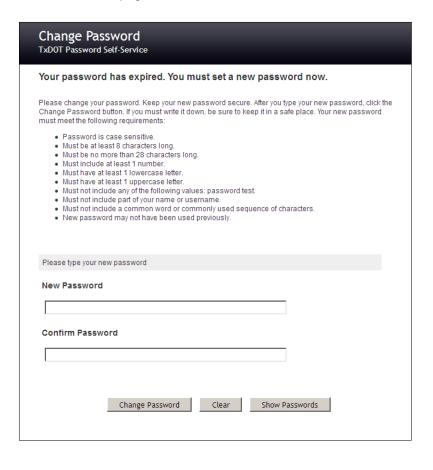

# 2.5.5. Rejected Passwords

If your new password is rejected on the Change Password screen, the "Change Password" button will be disabled and the reason will be displayed in the yellow band as shown below. Correct the error and try again.

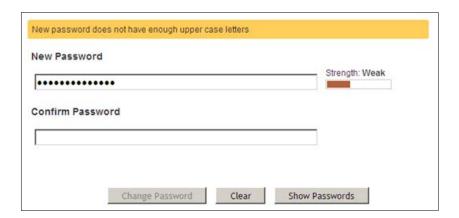

# 2.5.6. Accepting and Confirming the New Password

Once you have entered a password that meets requirements, an acceptance message will be displayed in a grey band as shown below. Here, click the "Change Password" button.

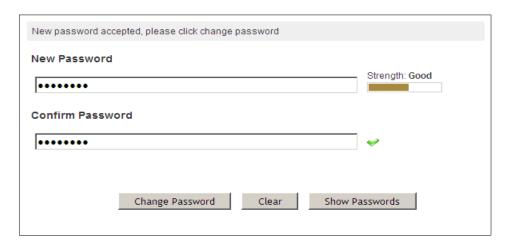

Next the system will update your password and display a confirmation as shown below. Here, click the "Continue" button.

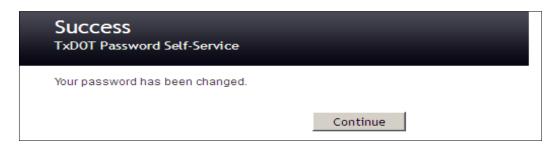

# 2.5.7. Setting up the Challenge Response Answers

After successfully resetting your password you will next need to set up your challenge response answers to five standard questions. These questions will used to help identify you in the event that you forget your password.

# 2.5.7.1. Entering the Challenge Response Answers

Answer the five questions displayed on the Setup Password Responses screen, shown below. The answers you provide are not case-sensitive.

|                                                                                                    | Cassword Respo<br>Word Self-Service                                                      | nses          |                         |         |  |  |  |  |  |  |  |  |  |
|----------------------------------------------------------------------------------------------------|------------------------------------------------------------------------------------------|---------------|-------------------------|---------|--|--|--|--|--|--|--|--|--|
| In the event that you forget your password, you can recover your password by answering questions to you.                                                                      |                                                                                          |               |                         |         |  |  |  |  |  |  |  |  |  |
| password. Be                                                                                                    | se your questions and answ<br>ecause the answers to thes<br>are not easy for others to g | e questions c | an be used to access yo |         |  |  |  |  |  |  |  |  |  |
| Please type                                                                                                    | your security responses                                                                  |               |                         |         |  |  |  |  |  |  |  |  |  |
| Your administrator requires that you supply responses to these questions. If you should forgous will need to supply answers to all of these questions to reset your password. |                                                                                          |               |                         |         |  |  |  |  |  |  |  |  |  |
| What is yo                                                                                                    | ur favorite food?                                                                        |               |                         |         |  |  |  |  |  |  |  |  |  |
| »                                                                                                    |                                                                                          |               |                         |         |  |  |  |  |  |  |  |  |  |
| What is yo                                                                                                    | ur favorite cartoon?                                                                     |               |                         |         |  |  |  |  |  |  |  |  |  |
| »                                                                                                    |                                                                                          |               |                         |         |  |  |  |  |  |  |  |  |  |
|                                                                                                    | trator requires that you supp<br>to supply answers to at lea                             |               |                         |         |  |  |  |  |  |  |  |  |  |
| What is the                                                                                                    | e nickname of your fa                                                                    | vorite spor   | ts team?                |         |  |  |  |  |  |  |  |  |  |
| »                                                                                                    |                                                                                          |               |                         |         |  |  |  |  |  |  |  |  |  |
| What is yo                                                                                                    | ur fathers middle nam                                                                    | ne?           |                         |         |  |  |  |  |  |  |  |  |  |
| »                                                                                                    |                                                                                          |               |                         |         |  |  |  |  |  |  |  |  |  |
| What is yo                                                                                                    | ur favorite movie?                                                                       |               |                         |         |  |  |  |  |  |  |  |  |  |
| »                                                                                                    |                                                                                          |               |                         |         |  |  |  |  |  |  |  |  |  |
|                                                                                                    |                                                                                          |               |                         |         |  |  |  |  |  |  |  |  |  |
|                                                                                                    | Save Responses                                                                           | Clear         | Show Responses          | Cancel  |  |  |  |  |  |  |  |  |  |
|                                                                                                    | Saire responses                                                                          | Cicai         | Jilon Nesponses         | Carroct |  |  |  |  |  |  |  |  |  |

As you enter the Challenge Response Answers the grey message box located above the response questions will change to show the validation status of your answers. If the response answers do not pass validation tests then an appropriate warning message will be displayed and the "Save Responses" button will to be disabled.

| The response for question "What is your favorite food?" is too short                                                                                                    |
|----------------------------------------------------------------------------------------------------|
| Your administrator requires that you supply responses to these questions. If you should forget your password, you will need to supply answers to all of these questions to reset your password. |
| What is your favorite food?                                                                                                    |
| » •                                                                                                    |
|                                                                                                    |
| The response for question "What is your favorite cartoon?" can not be the same as another response                                                                                              |
| Your administrator requires that you supply responses to these questions. If you should forget your password, you will need to supply answers to all of these questions to reset your password. |
| What is your favorite food?                                                                                                    |
| peanuts                                                                                                    |
| What is your favorite cartoon?                                                                                                    |
| peanuts                                                                                                    |

# 2.5.7.2. Saving and Viewing the Challenge Response Answers

After providing answers to the five Challenge Response Questions, the grey band will display an informational message and ask you to save the information, as shown below. Initially your answers will be masked off. Clicking the "Show Responses" button will remove the masking so you can review them. If you are satisfied with the answers, click the "Save Responses" button. You also have the option of clicking the "Clear" button and reentering all the answers.

| Setup Password Responses TxDOT Password Self-Service                                                                                                    |
|----------------------------------------------------------------------------------------------------|
| In the event that you forget your password, you can recover your password by answering questions known only to you.                                                                                                    |
| Please choose your questions and answers that can be used to verify your identity in case you forget your password. Because the answers to these questions can be used to access your account, be sure to supply answers that are not easy for others to guess or discover. |
| Your responses meet the requirements. Click Save Responses when ready.                                                                                                    |
| Your administrator requires that you supply responses to these questions. If you should forget your password, you will need to supply answers to all of these questions to reset your password.                                                                             |
| What is your favorite food?                                                                                                    |
| » ••••••                                                                                                    |
| Your administrator requires that you supply responses to these questions. If you should forget your password, you will need to supply answers to at least 2 of these questions to reset your password.                                                                      |
| What is the nickname of your favorite sports team?                                                                                                    |
| What is your fathers middle name?                                                                                                    |
| » ••••••                                                                                                    |
| What is your favorite movie?                                                                                                    |
| »                                                                                                    |
| Save Responses Clear Show Responses Cancel                                                                                                    |

# 2.5.7.3. Confirming the Challenge Response Answers

Once you are satisfied with your responses to the Challenge Questions, click the "Save Responses" button. You will next be asked to confirm these responses. Once you have done so, click the "Confirm Responses" button.

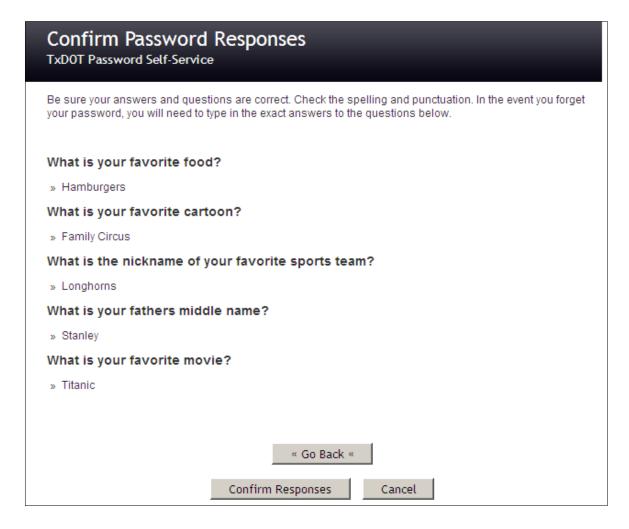

Once your responses have been accepted, the following confirmation page will be displayed. Here, click the "Continue" button.

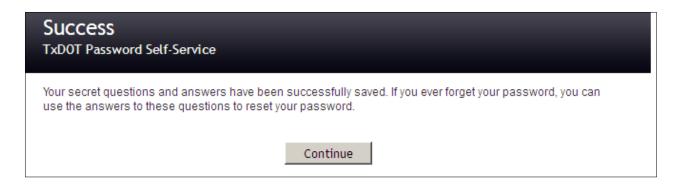

Next you will be taken to the main Password self-Service screen. Here, click the "<u>EPRS</u>" link to go to the EPRS website.

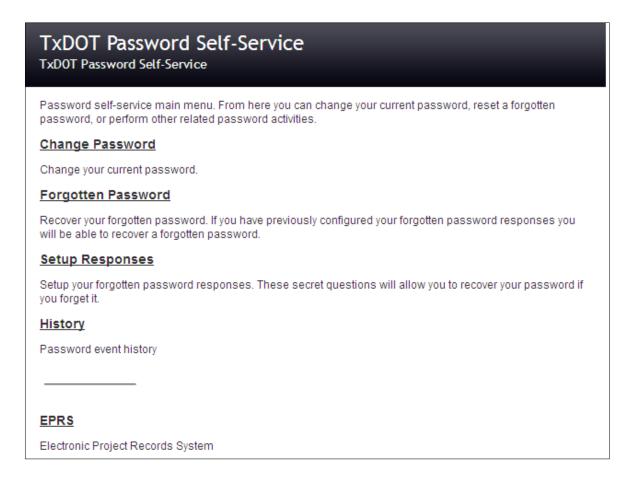

# 2.6. Forgotten Passwords

If you have forgotten your password then on the main login screen click the "Forgot your password? Click here" link found just below the "Login" button. This link will take you to the Forgotten Password Self-Service utility. Here, input your TxDOT login ID and click the "Search" button, as shown here:

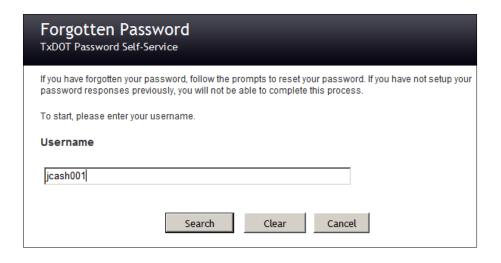

After locating your TxDOT login ID, the Forgotten Password Self-Service utility will ask you to answer the Challenge Questions set up previously. Type your answers into the textboxes and click the "Check Responses" button.

| Forgotten Password TxDOT Password Self-Service                                                                                |
|----------------------------------------------------------------------------------------------------|
| Please answer the following questions. If you answer these questions correctly, you will then be able to reset your password. |
| What is your favorite food?                                                                                                   |
| Hamburgers                                                                                                    |
| What is your favorite cartoon?                                                                                                |
| Family Circus                                                                                                    |
| What is the nickname of your favorite sports team?                                                                            |
| Longhorns                                                                                                    |
| What is your favorite movie?                                                                                                  |
| Titanic                                                                                                    |
| Check Responses Clear Hide Responses Cancel                                                                                   |

If the challenge questions have been answered incorrectly you will be prompted to try again:

One or more responses are not correct. Please try again.

You will be allowed ten (10) attempts to answer the challenge questions. If you exceed this number a message will be displayed as shown below and you will not be able to run the Forgotten Password utility. You may try again later or you may contact the CST and request that the password be reset.

Maximum login attempts for your userID have been exceeded. Try again later.

If the challenge questions have been answered correctly the screen will prompt you to enter a new password, twice, as shown below. Here, type in the new password and click the "Change Password" button.

# Change Password TxDOT Password Self-Service Your password has expired. You must set a new password now. Please change your password. Keep your new password secure. After you type your new password, click the Change Password button. If you must write it down, be sure to keep it in a safe place. Your new password must meet the following requirements: Password is case sensitive. Must be at least 8 characters long. Must be no more than 28 characters long. Must include at least 1 number. Must have at least 1 lowercase letter. Must have at least 1 uppercase letter. · Must not include any of the following values: password test. · Must not include part of your name or username. Must not include a common word or commonly used sequence of characters. New password may not have been used previously. New password accepted, please click change password **New Password** Strength: Good Confirm Password ••••••• Change Password Clear Show Passwords

# 2.7. Expired Passwords

Passwords will automatically expire after 90 elapsed days. If your password has expired then you will see a "Password has expired" message when attempting to login to the EPRS website:

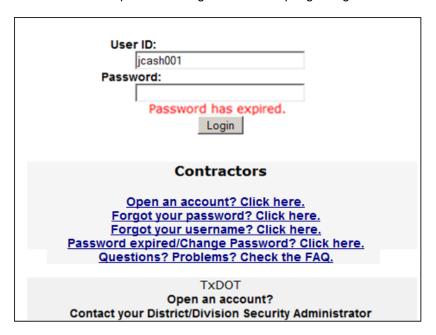

When this occurs, click the "Password expired? Click here" link located below the "Login" button. This link will initiate the Password Self-Service utility where you will need to input your current login ID and password.

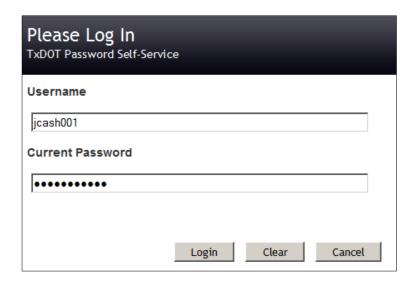

After inputting your login ID and current password you will be taken to the Change Password screen where you will create and confirm a new password (see section: Forgotten Passwords).

## 2.8. Forgotten User Names

If you have forgotten your username then on the main login screen click the "Forgot your username? Click here" link found just below the "Login" button. This link will take you to the Forgotten Username page. Here, input the email address for your ID and click the "Find Me" button, as shown:

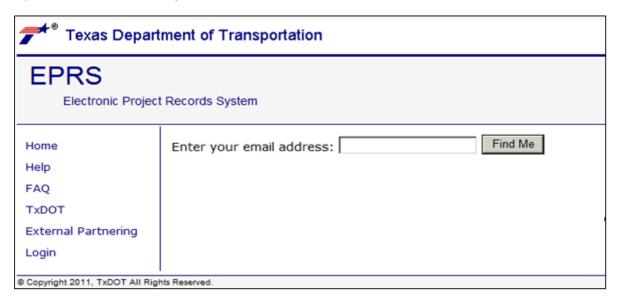

# 3. Logging into EPRS Web Site

The EPRS login page is found here: <a href="https://apps.dot.state.tx.us/apps/eprs">https://apps.dot.state.tx.us/apps/eprs</a> . Open this page in your internet browser and type your TxDOT user ID and password into the textboxes provided. Click the "Login" button to be taken to the EPRS home page.

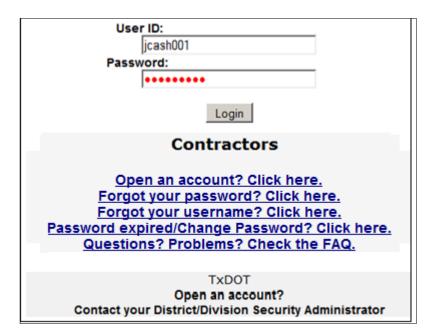

## 4. EPRS Home Page

After successfully logging in you will be taken to the EPRS home page, as shown below. Your login ID and name will be displayed on the bottom right portion of the screen and links will be displayed in a navigation panel on the left and in the main body of the page. The available links will vary depending upon the user types that were granted to your login ID (see section above: <a href="EPRS User Types">EPRS User Types</a>).

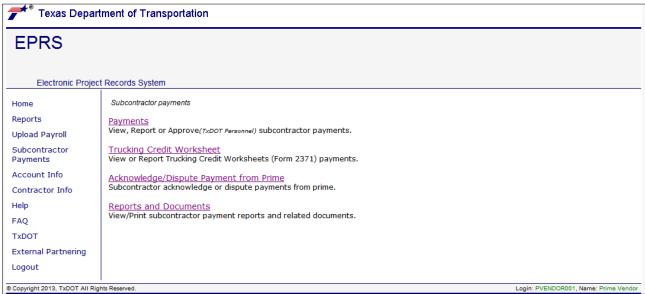

# 5. Reports Page

From the EPRS Home page, click the "Reports" link to go to the main EPRS reporting page. This page is shown below:

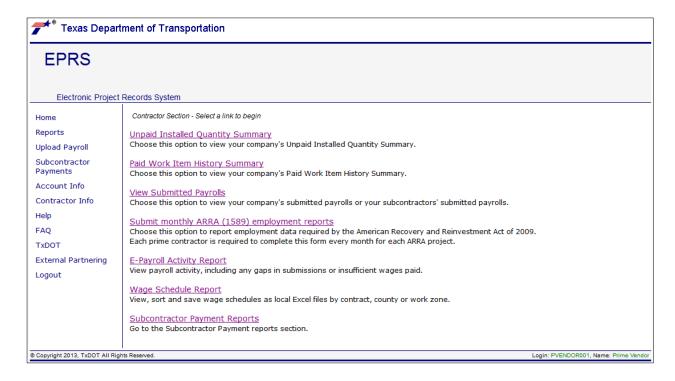

There are links to several main reports ("<u>Unpaid Installed Quantity Summary</u>", "<u>Paid Work Item History Summary</u>", "<u>View Submitted Payrolls</u>", "<u>Submit monthly ARRA (1589) employment reports</u>", "<u>E-Payroll Activity Report</u>", "<u>Wage Schedule Report</u>", and "<u>Subcontractor Payment Reports</u>"). When accessing the reporting pages each user will be only able to see information belonging to the contractors, subcontractors, and contracts the user ID is authorized to view.

## 5.1. Notes on Report Displays

There are several different types of report displays used within EPRS.

Reports may be displayed with toolbars having printing and export tools, displayed automatically in an Excel format or with a command button to create Excel output, or displayed as a web page within your internet browser.

## Reports with an Export Toolbar

Some of the EPRS reports are generated using a reporting tool that displays a toolbar across the top. These reports may also display a navigation panel (Document Map) on the left, with the report content displayed on the right, similar to the layout as shown below.

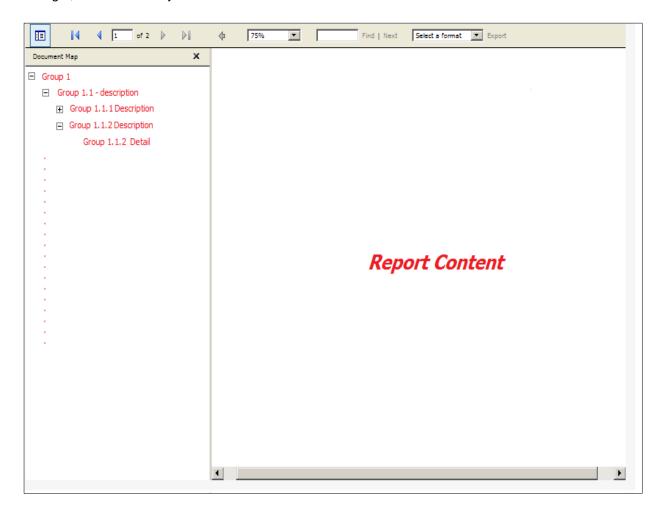

## Saving and Printing Reports with an Export Toolbar

For some users, this display format may result in a too-small viewing area and, when printing hardcopies using the browser's print feature, output that is not of an appropriate size. An alternative to using the default format for viewing and printing is to first export the report to a .PDF format, and then use the .PDF viewer's features to print the report.

To do this, first locate the toolbar across the top of the report. It should look similar to this:

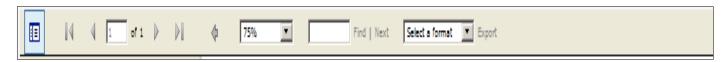

On this toolbar, find the Export tool. It looks like this:

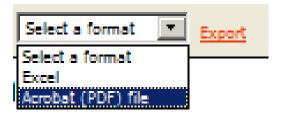

Here, choose the 'Acrobat (PDF) file' format from the 'Select a format' dropdown list and then click 'Export'.

The export link will prompt you to either view the file or to save it, as shown here:

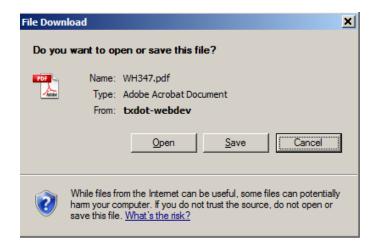

Clicking the "<u>Open</u>" button will display the report on your computer in the format selected. Clicking the "<u>Save</u>" button will open a standard windows file navigation screen that will allow you to name and save the file to your computer.

Once the report is displayed in the .PDF browser (see sample below), you will be able to use the .PDF viewer's printing and viewing features.

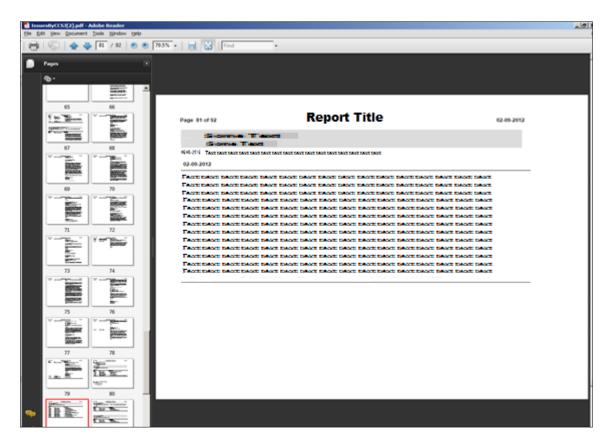

# Reports generated in Excel format or that include an Excel button

Some reports will be generated in an Excel format by default or will include a button to initiate a dialog for viewing or saving the report as an Excel file, like this:

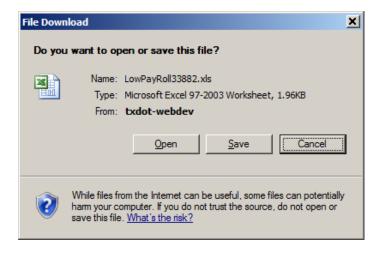

Clicking the "Open" button will display the report on your computer in an Excel format. Clicking the "Save" button will open a standard windows file navigation screen that will allow you to name and save the Excel file to your computer.

## Microsoft Office and "Protected View"

Note: Some Microsoft Office 2010 users may notice a dialog similar to the sample below when an Excel formatted report is opened.

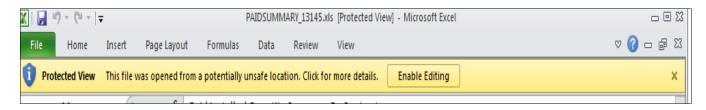

If this occurs then the report was opened in "protected mode", which can prevent formulas from executing properly. Select "Enable Editing" after the report is displayed to properly display formula results.

# Reports generated as Web Pages

Some reports are displayed inside your internet browser with no additional navigation or export tools, with a toolbar similar to this:

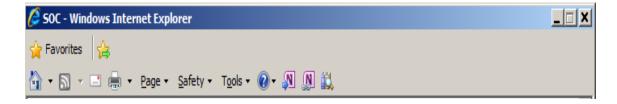

For these reports you may use the browser's print tool to obtain a hard copy of the report.

# 5.2. Unpaid Installed Quantity Summary Report

The "Unpaid Installed Quantity Summary" report (also known as the "Installed Work Report") displays the amounts for all items installed in a contract from both unauthorized and authorized Daily Work Reports that are not included on an Estimate. To run this report click the "<u>Unpaid Installed Quantity Summary</u>" link on the main reports page. Once the unpaid installed quantity page is displayed, click the "Select a Vendor" drop down list and select a contractor as shown below:

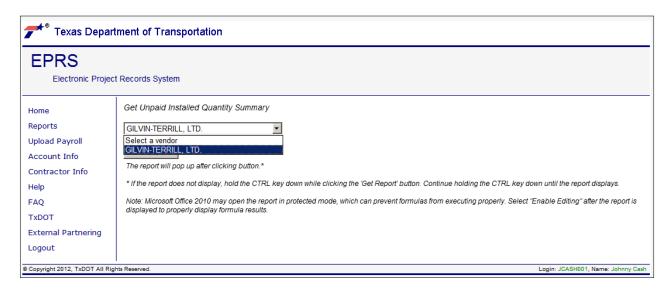

Next click the "Get Report" button. The resulting report is an Excel spreadsheet. Follow the prompts to either open the spreadsheet for viewing or to save it to your local computer as an Excel file.

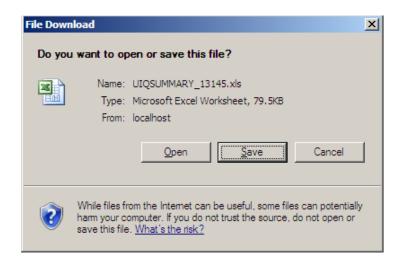

Note: On computers running Windows 7 and Internet Explorer 9, the dialogue shown below may be displayed. If this occurs, either click the "Save" option to save as a file, or the "Open" option to view the spreadsheet. Other browsers may display a different dialog box or may simply display the report with no additional prompts.

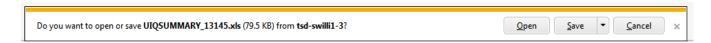

The resulting report will display as an Excel spreadsheet, similar to the sample below. Refer to the section above "Microsoft Office "Protected View" if your report does not appear to be performing calculations properly.

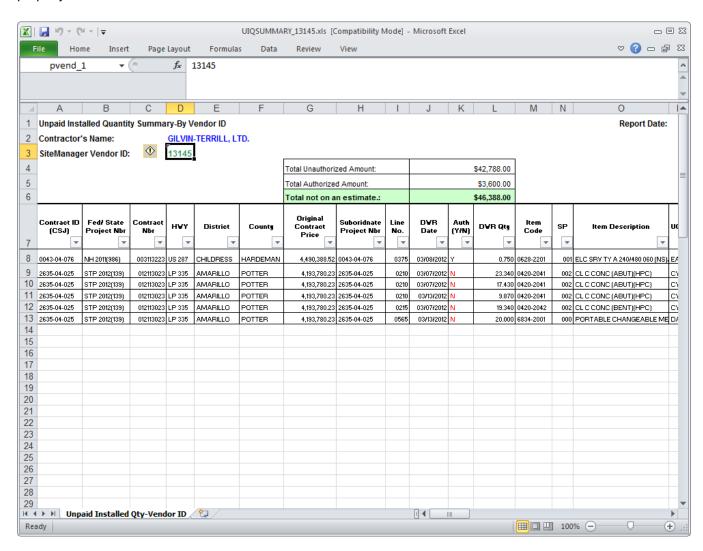

# 5.3. Paid Work Item History Summary Report

The "Paid Work Item History" report displays the list of contract work items included for payment with an Estimate. This report is the inverse of the "Unpaid Installed Quantity Summary" report. Paid item quantities, installation dates, and installation locations are examples of some of the information included with this report. Unlike the "Unpaid Installed Quantity Summary" report which surveys all projects for a contractor, this report is project specific. To run this report click the "Paid Work Item History Summary" link on the main reports page. Once the Paid Work Item History page is displayed, make a selection for both the contractor and the contract as shown in the examples below:

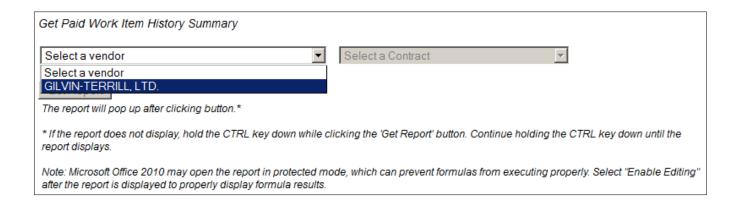

After a vendor has been selected, the "Select a Contract" drop down list will be enabled and populated with contracts relevant to the selected vendor. Here, select a contract.

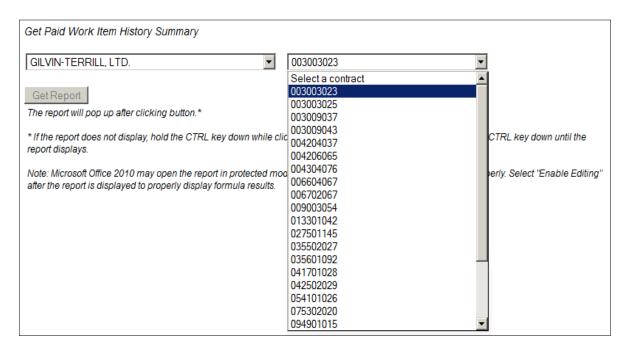

After a contract has been selected, the "Get Report" button will be enabled. Click this button to generate the report.

Note: as with the "Unpaid Installed Quantity Summary" report described in the preceding section, your browser may display additional prompts before allowing you to view the report. Complete any generated prompts to either open the spreadsheet for viewing or to save it to your local computer as an Excel file.

The resulting report will display as an Excel spreadsheet, similar to the sample below. Refer to the section above "Microsoft Office "Protected View" if your report does not appear to be performing calculations properly.

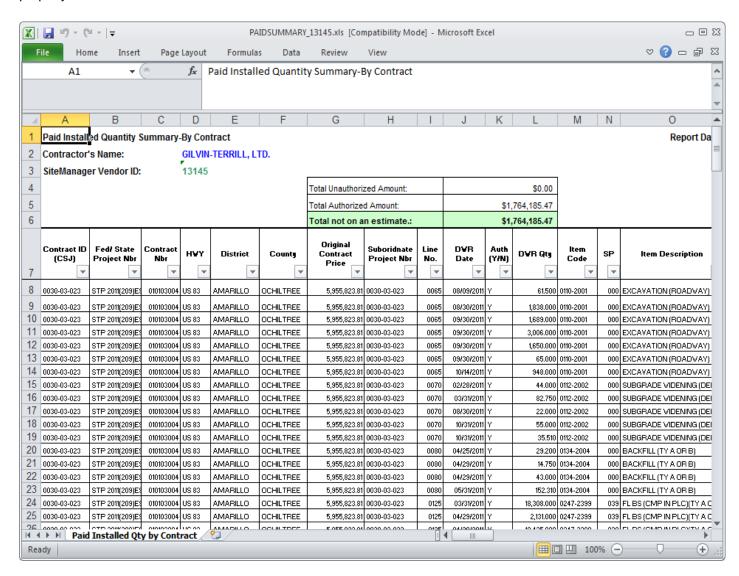

## 5.4. View Submitted Payrolls Report

The "View Submitted Payrolls" report displays a list of all payrolls for contractors and subcontractors that the logged in ID is authorized to view. From the displayed list you may select a particular payroll to view detailed content.

To run this report, click the "<u>View Submitted Payrolls</u>" link from the main reports page. From the displayed dropdown lists, select a vendor (contractor) or subcontractor, and a CSJ, as shown in the example below.

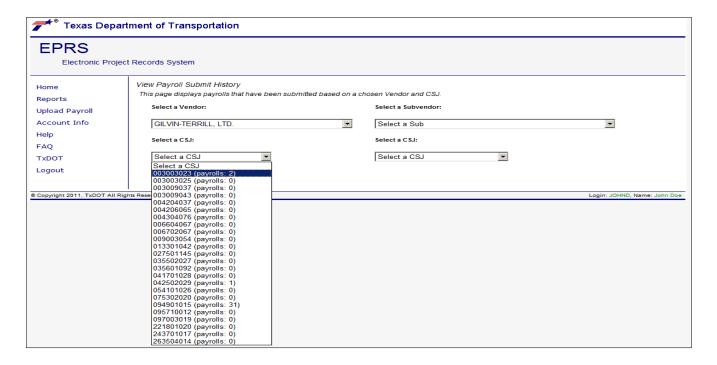

Once a selection has been made using the dropdown lists, the available payrolls will be displayed in a table as shown below.

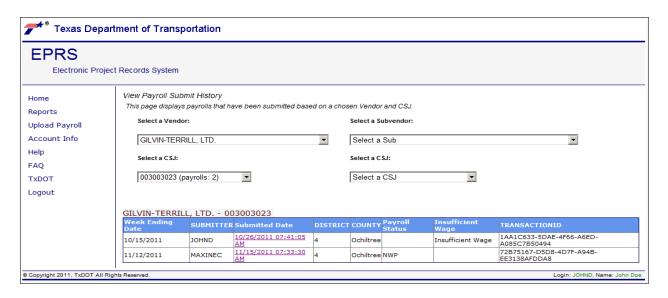

The following is an explanation for each of the columns found on the View Submitted Payrolls table:

- Week Ending Date: The last day of the payroll period for that payroll.
- SUBMITTER: The user id of the person who submitted that payroll.
- <u>Submitted Date</u>: The date and time that the payroll was submitted. This field is also a link and clicking it will cause the detailed payroll report to be generated.
- <u>Payroll Status</u>: Indicates the type of payroll. An empty field indicates a regular payroll. Other types include: NWP (No work performed) and F (final payroll for that contractor on that CSJ).
- *Insufficient Wage*: If this column is not empty, it indicates a potential problem with the payroll. Some things that can cause this column to not be empty are:
  - o An employee whose hourly wage is less than the required minimum for his job class and region.
  - o An employee with an invalid job class code.
  - O An overtime rate paid to an employee that is less than 1.5 times that employee's standard rate.
  - o An employee whose regular hours worked are greater than 40.
- <u>TRANSACTIONID</u>: An identifying number for the payroll. Note that more than one payroll can have the same transaction id. Multiple payrolls sharing the same transaction id indicates that they were submitted together as a batch.

To view the payroll detail, click the "Submitted Date" link field:

| EPRS                             | iic Project Records System             |        |         |         |         |       |      |        |      |        |               |                    |                                |                            |                                |                                                          |                             |
|----------------------------------|----------------------------------------|--------|---------|---------|---------|-------|------|--------|------|--------|---------------|--------------------|--------------------------------|----------------------------|--------------------------------|----------------------------------------------------------|-----------------------------|
|                                  |                                        |        | Cı      | ırrenti | ly Sele | ected | Payr | oll [  | GIL\ | /IN-TE | RRILL,        | LTD 4              | 4/9/2011                       | ▼                          |                                |                                                          |                             |
| GILVIN-TERRILL, I<br>ID: 13145   | TD. Week Ending:<br>Payroll Number:    | 4      | /9/2011 |         |         |       | Wa   | ige S  | Sumi | mary I | nformati      | on                 |                                |                            | Project Name:<br>Project CCSJ: | @ RE<br>09490                                            | ED MUD CREEK<br>01015       |
| PO BOX 9027<br>AMARILLO, TX 79   | 1050000                                |        |         |         |         |       |      |        |      |        |               |                    |                                |                            | Project Addres                 |                                                          | OX 9027<br>ARILLO, TX 79105 |
| Back Download Prin               | <u>ut</u>                              |        |         |         |         |       |      |        |      |        |               |                    |                                |                            |                                |                                                          |                             |
| Employee:<br>Name<br>Address     | # Exempt Work Class                    |        | Su      | Me      |         | -Hou  |      |        | Fr   | °-     | Total         | Hourly             | Cash in<br>Lieu of<br>Benefits | Gross<br>Amounts<br>Earned | Deduction<br>Description       | Deduction<br>Amount                                      | Check Number                |
| Employee ID<br>Gender, Ethnicity | Experience Level                       |        | 3       | IVI     |         | 5     | 6    | 7<br>7 |      | 9<br>9 | Hours         | Rate               |                                | Total                      |                                | Total                                                    | Net Chk                     |
| Jones ,<br>Jimmy<br>*****7845    | 2<br>124 - Concrete Finisher (Paving)  | O<br>S |         |         | 0.00    |       |      |        |      |        | 0.00<br>40.00 | \$16.88<br>\$11.25 |                                |                            | FICA<br>Fed W/H                | \$50.00<br>\$65.00<br>\$0.00                             |                             |
| M, White                         | Journeyman                             |        |         |         |         |       |      |        |      |        |               |                    |                                |                            |                                | \$0.00<br>\$0.00<br>\$0.00<br>\$0.00<br>\$0.00<br>\$0.00 |                             |
|                                  |                                        |        |         |         |         |       |      |        |      |        |               |                    |                                | \$450.00                   | )                              | \$0.00<br>\$0.00<br>\$115.00                             |                             |
| Smith ,<br>Sam<br>*****7841      | 1<br>160 - Form Setter (Paving & Curb) | O<br>S |         |         | 0.00    |       |      |        |      |        | 0.00<br>38.00 | \$18.00<br>\$12.00 |                                |                            | FICA<br>Fed W/H                | \$25.00<br>\$55.00<br>\$0.00                             |                             |
| M, Black                         | Journeyman                             |        |         |         |         |       |      |        |      |        |               |                    |                                |                            |                                | \$0.00<br>\$0.00<br>\$0.00<br>\$0.00<br>\$0.00<br>\$0.00 |                             |
|                                  |                                        |        |         |         |         |       |      |        |      |        |               |                    |                                | \$456.00                   | )                              | \$0.00<br>\$0.00<br><u>\$0.00</u><br>\$80.00             |                             |

# 5.5. Submit Monthly ARRA (1589) Employment Reports

The "Submit monthly ARRA (1589) employment reports" report item opens a screen that allows contractors to create and view the monthly reports required by the American Recovery and Reinvestment Act (ARRA).

To run this report click the "<u>Submit monthly ARRA (1589) employment reports</u>" link on the main reports page. Use the dropdown lists to select a contractor and time period. Then click the "Get Report" button.

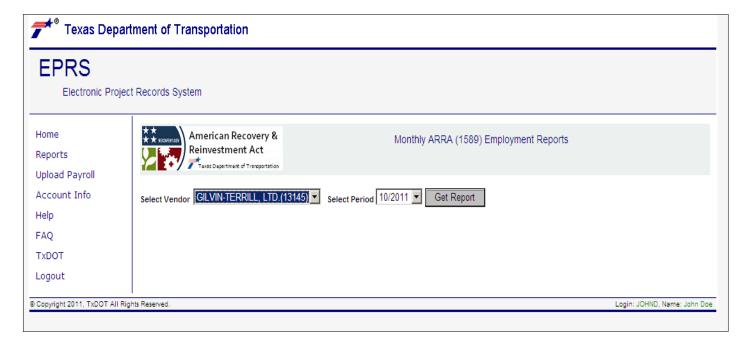

A list of contracts will be displayed in a table. Click the "<u>View</u>" link next to a payroll to enter or view its ARRA information.

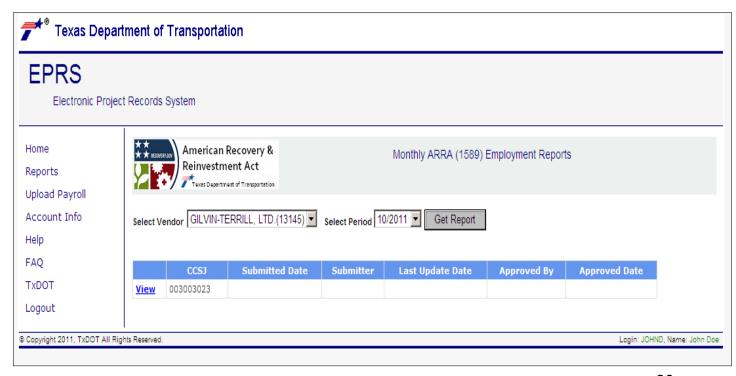

For each prime and sub, enter the number of employees that worked on the project, the total hours those employees worked on that project and the total payroll expenditure on that project. If this is a new entry, then an "Insert" button will be displayed. If this is an existing entry then an "Update" button will be displayed. Click the "Insert" or "Update" button to save your changes.

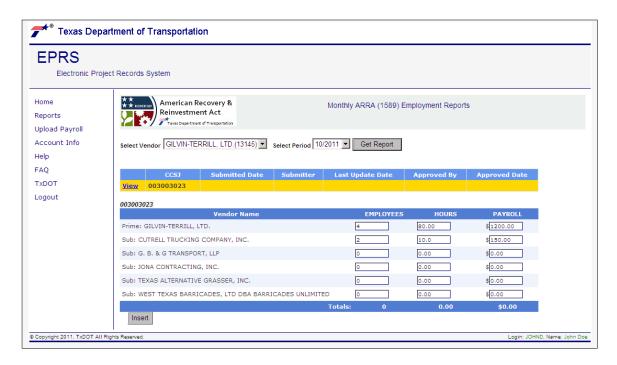

The table will now display the submitted date, submitter and last update date for the ARRA project. A TxDOT employee will later review and approve it and that information will be displayed in the "Approved By" and "Approved Date" columns.

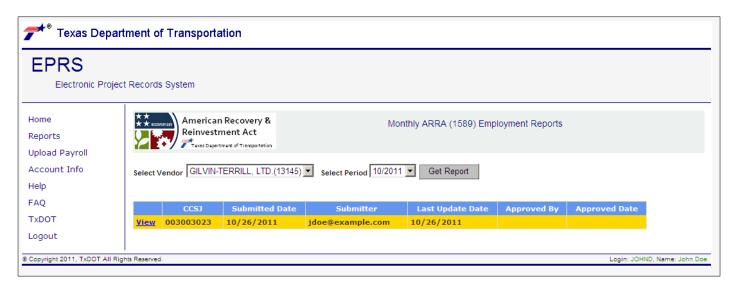

# 5.6. E-Payroll Activity Reporting Page

Clicking the "<u>E-Payroll Activity Report</u>" link on the main reporting page displays a sortable table of contractors (vendors) and contracts (CCSJ's) for which payrolls were entered over a given date range. Each contractor's payrolls are analyzed and a "Payroll Flags" column is populated with a red 'X' icon ( ) if any payroll warnings were triggered. To sort on a particular column, click the column name (for example, click the <u>Vendor Name</u> column header to sort by vendor name).

Clicking the "<u>Detail</u>" link or the red 'X' icon ( ) in this table will display a more detailed table below, pertaining to the payrolls submitted by the selected vendor for the CCSJ.

This detail table contains links to four other reports indicated by either a red flag icon ( if the payroll triggered any payroll warnings, or a "Click" link. Clicking one of the icons or links will cause the associated report to "popup" on the page. The reports are: "Missing Payrolls", "Insufficient Wages Paid", "WH-347" and "SOC".

In the example below, the selected payroll has both the "Missing Payrolls" and the "Insufficient Wages Paid" flags set. Clicking the red flag icons will cause those reports to be generated. Clicking the "Click" link in the "WH-347" or "SOC" column will cause those reports to be generated.

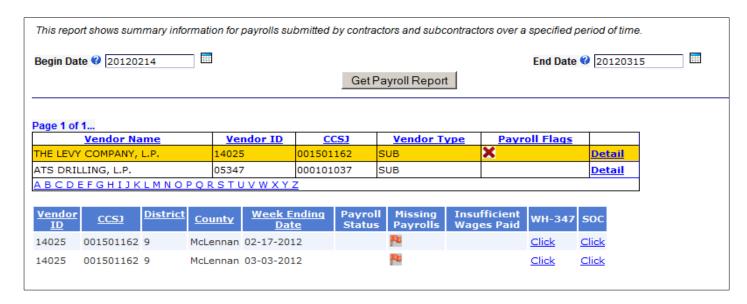

# 5.6.1. Missing Payrolls Popup Report

Clicking the "Missing Payrolls" flag on the detail table will generate a popup report that shows week ending dates for all payrolls submitted by the selected contractor on the selected contract. The report looks for gaps and irregular week ending dates. Gaps are determined by counting the days between payroll submissions. If more than one week has elapsed then a gap is detected. If payrolls are submitted on a different day of the week than was submitted on the prior payroll, then an irregular week ending date is detected.

Click the "Save to Excel" button to view or save a local copy of the report as an Excel file.

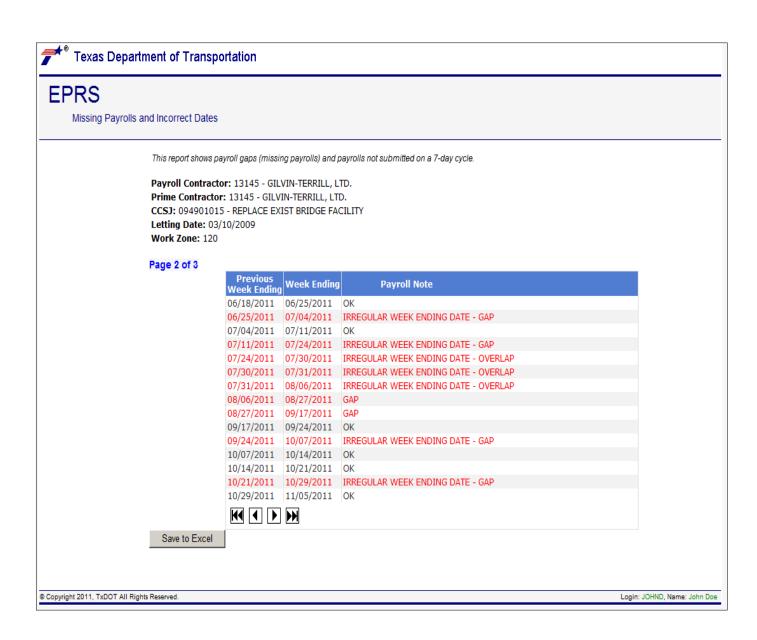

# 5.6.2. Insufficient Wages Paid Popup Report

The "Insufficient Wages Paid" report analyzes a payroll and looks for the following conditions:

- Job class code not found the job class on the payroll was not found in the EPRS database for the selected contract.
- Standard rate paid is less than prevailing wage rate the wage rate paid for standard (regular) hours was less than the prevailing wage rate for the given job class.
- More than 40 standard hours worked hours over 40 must be recorded as overtime.
- Overtime rate less than 1.5 the standard rate overtime rate must be at least 1.5 times the standard rate.

Sample Insufficient Wage report:

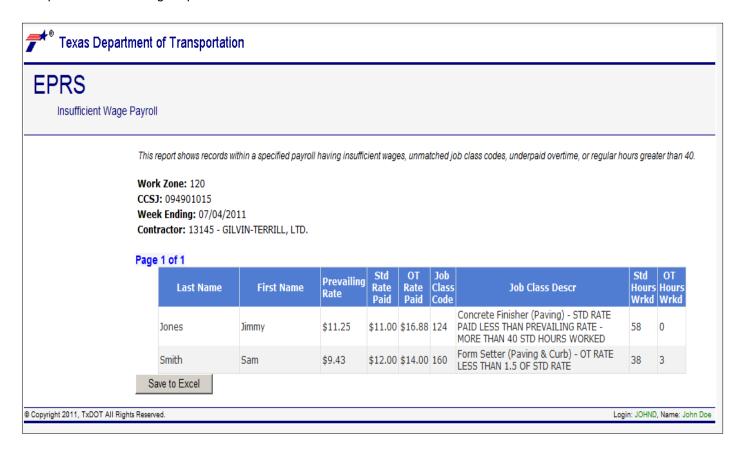

Clicking the "Save to Excel" button will give you the option of viewing or saving the report as an Excel file on your computer.

# 5.6.3. WH-347 Popup Report

The WH-347 report creates the United States Department of Labor form WH-347 used by contractors to submit weekly certified payrolls, using payroll information taken from EPRS. The report is generated with a navigation pane on the left, and includes the ability to view, export, or save as an Adobe .PDF file or as an Excel file. . Refer to the section above titled "**Notes on Report Displays**" for information saving/printing this report.

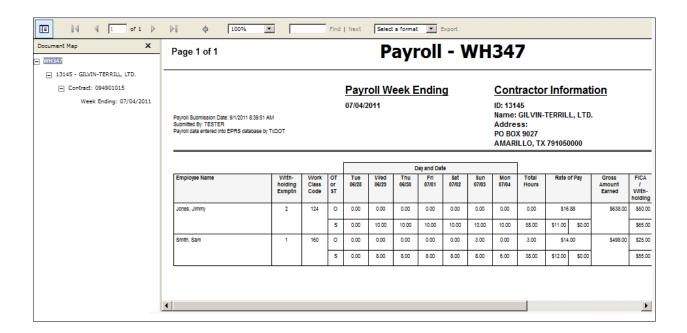

# 5.6.4. SOC (Statement of Compliance) Popup Report

The SOC (statement of compliance) displays the statement accepted by the person at the time the payroll as submitted, along contract information, vendor information, and the transaction ID stored in the with the payroll in the EPRS database.

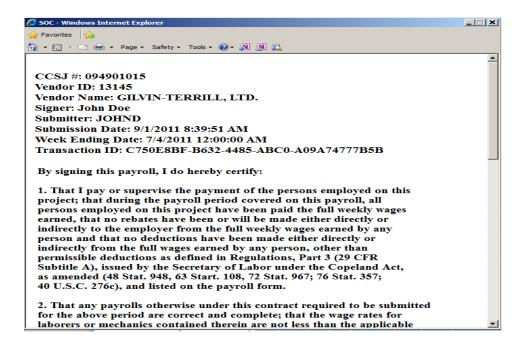

## 5.7. Wage Schedule Report

Clicking the "<u>Wage Schedule Report</u>" link on the main reporting page displays the entry page for the Job Class Wage Rate Report. Here you may view wage rates for a particular contract (by selecting the "CCSJ Report" radio button in the "Select Report Type" box and choosing a contract from the dropdown listbox titled "CCSJ", as shown below.

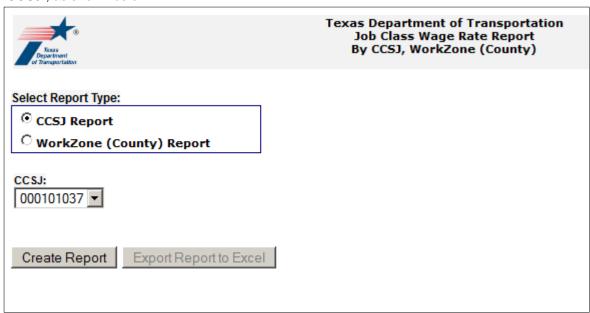

You may also choose to generate a report based on a combination of County, Work Zone, and Wage Schedule Date (by selecting "WorkZone (County) Report" in the "Select Report Type" box, as shown below.

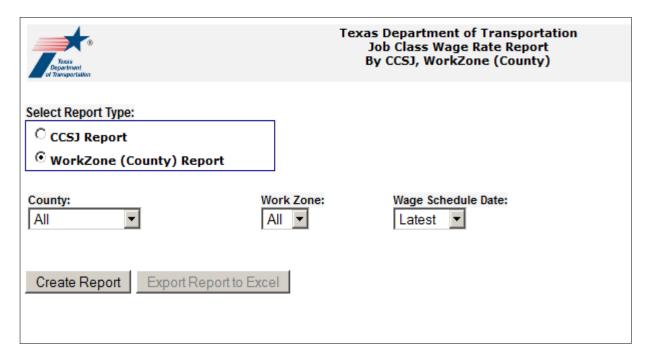

Once you have input the report criteria, click the "Create Button" to display the report on-screen, similar to the example below:

| Job Class | <u>Job Class Description</u>                      | Contract Specific '000101037' | Zone TX031 02/01/02 |
|-----------|---------------------------------------------------|-------------------------------|---------------------|
| 115       | Batterboard Setter                                | 11                            |                     |
| 148       | Fireman                                           | 1                             |                     |
| 184       | Manhole Builder                                   | 8.25                          |                     |
| 101       | new class3                                        | 12                            |                     |
| 202       | Piledriverman                                     | 12.34                         |                     |
| 1513      | Sign Erector                                      | 12.45                         |                     |
| 444       | WORK HARD                                         | 45                            |                     |
| 1428      | Agricultural Tractor                              |                               | 9.51                |
| 1112      | Batching Plant Operator Asphalt                   |                               | 13                  |
| 1115      | Batching Plant Operator Concrete                  |                               | 13                  |
| 1615      | Boom Truck                                        |                               | 9.5                 |
| 1444      | Boring Machine Operator                           |                               | 10.5                |
| 1144      | Communications Cable Installer                    |                               | 11                  |
| 1124      | Concrete Finisher (Paving and Structures)         |                               | 10.23               |
| 1315      | Concrete Paving, Curing, Float, Texturing Machine |                               | 10                  |
| 1333      | Concrete Saw Operator                             |                               | 12                  |
| 1399      | Concrete/Gunite Pump Operator                     |                               | 9.75                |
| 1344      | Crane, Hydraulic (80 tons or less)                |                               | 11.5                |
| 1345      | Crane, Hydraulic (Over 80 Tons)                   |                               | 11.5                |
| 1342      | Crane, Lattice Boom (80 Tons or Less)             |                               | 11.5                |
| 1343      | Crane, Lattice Boom (Over 80 Tons)                |                               | 11.5                |

You may sort any column by clicking the column header. You may reset the default sort order by clicking the "Create Report" button again, or you may save the report as an Excel file (by clicking the "Export Report to Excel" button.

Click the "Create Report" button and navigate through any dialog boxes that may appear, and save the file as Excel. Below is an example:

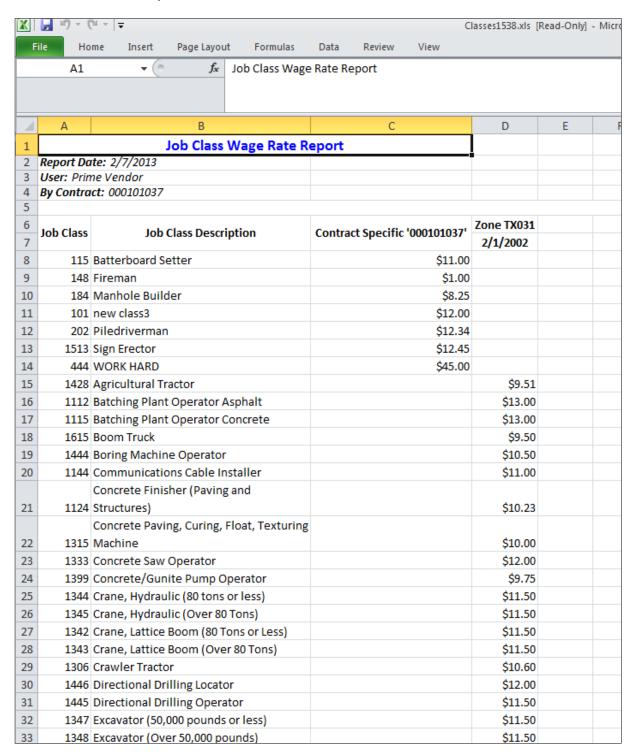

### 5.8. Subcontractor Payment Reports Link

Clicking this link will display the Subcontractor Payment Reporting page, described in section below: <u>SCP</u> Reports and Documents.

### 6. Payroll Processing Page

To access the payroll processing portion of EPRS, select the "<u>Upload Payroll</u>" link from the EPRS home page. This will display the screen as shown below. The links shown here will take you the pages where you may create, edit, view, upload and download payroll files.

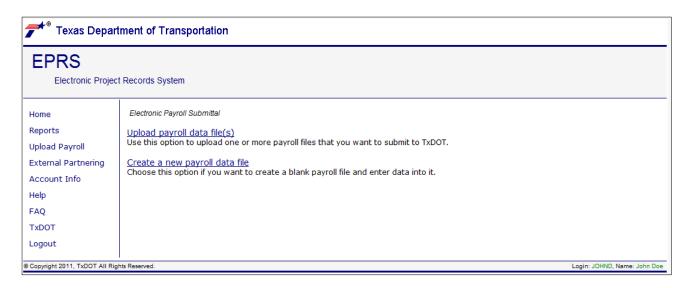

### 7. Creating a New Payroll

To create a new payroll file select the "Create a new payroll data file" link from the EPRS payroll processing page. This will display the payroll data entry form, as shown below.

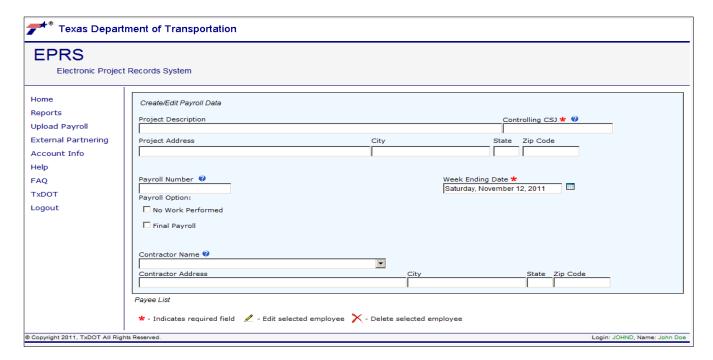

### 7.1. Completing the Payroll Information Form

Locate the textbox "Controlling CSJ" on the form and input the contract number (CSJ) for the payroll you are creating. This input should be nine numeric digits, with no dashes or spaces (example: 094901015). Once a valid CSJ has been input into this field, press the <TAB> key and notice that the information fields on the form are populated and the "Contractor Name" dropdown list is activated. Select a contractor name from the "Contractor Name" dropdown list and notice that the contractor address information will also be populated, as shown below.

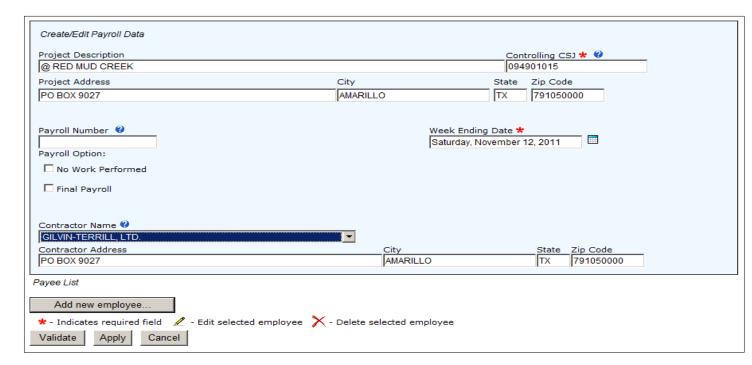

On this form and on the employee form described later in this document, required fields are indicated by a red asterisk (\*). You must provide values in all required fields to continue processing the form.

Located on the bottom of the Payroll Form are several command buttons ("Add new employee", "Validate", "Apply", and "Cancel"). The "Add new employee" button is described in section: Adding Employees to a Payroll. The remaining buttons are described in the sections immediately following this paragraph.

### 7.2. Clicking the "Apply" Button on the Payroll Information Form

Click the "Apply" button on the Payroll Form. The payroll is now saved as indicated by the display at the top of the screen.

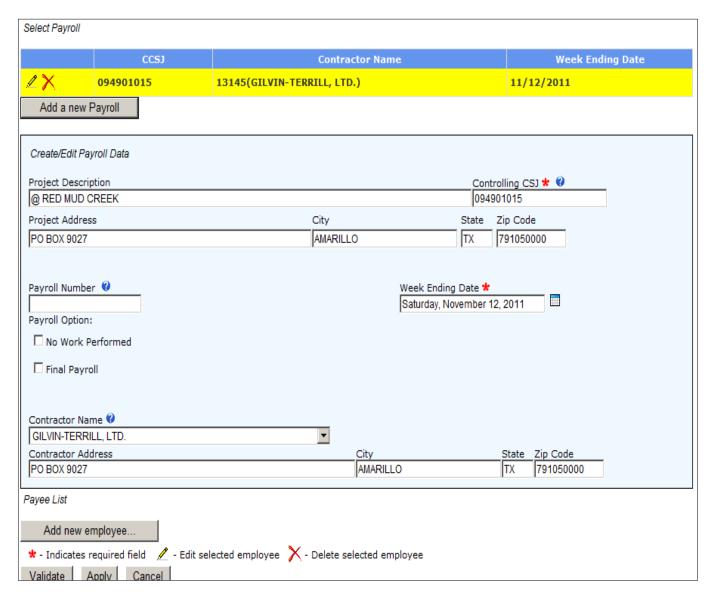

### 7.3. Clicking the "Validate" Button on the Payroll Information Form

Click the "Validate" button on the Payroll Form. This will perform several analysis operations against the payroll information saved so far, and will open the File Menu page, described in section: <a href="Payroll File Menu Page">Payroll File Menu Page</a>.

## 7.4. Clicking the "Cancel" Button on the Payroll Information Form

Click the "Cancel" button on the Payroll Form. This will cancel all changes to the payroll since the last Save or Apply command, and will open the File Menu page, described in section: <u>Payroll File Menu Page</u>.

## 7.5. Types of Payrolls

The Payroll Form allows you to create different types of payrolls: "Normal", "Final", and "No Work Performed (NWP)", described below.

### 7.5.1. Normal and Final Payrolls

Normal or Final payrolls are payrolls with employees and hours included. To create a normal or final payroll, click the calendar icon next to the "Week Ending Date" field on the Payroll Form and select a date for the payroll. If this is a "final" payroll then also check the "Final Payroll" checkbox.

The date chosen should fall on the same weekday as prior payrolls for the same project and same contractor. If this is the first time a payroll has been created for the selected project and contractor, then select the last day of the week for the period the payroll is for. The day-of-week chosen will be used as a validation for subsequent payrolls for the same project and contractor. This means that if the first payroll ends on a Saturday, then EPRS will expect the next payroll to also end on a Saturday.

Optionally type a payroll number in the "Payroll Number" field.

When done entering information into the payroll information form, click the "Apply" button located on the bottom of the form.

### 7.5.2. No Work Performed Payroll (NWP) Payrolls

A "No Work Performed" (NWP) payroll is created to indicate that the contractor did not forget to submit a payroll for the week(s), but that no actual work was performed and no employees are associated with the payroll. This is useful to prevent EPRS from detecting payroll gaps for the week(s) in question. This would be appropriate if the contractor is active on the CSJ, but is not currently working on the CSJ or will not be working on the CSJ for some period of time.

To create a "No Work Performed" payroll, check the "No Work Performed" checkbox, as shown below. Notice that this will create two new items on the payroll form ("Start Date" and "Duration in weeks").

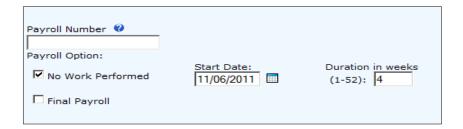

Complete the "Start Date" (use the calendar control to the right of the Start Date) and the "Duration in weeks" for the period that no work hours will be reported. The "Start Date" should be the first day of the payroll period and the number of weeks should be the number of payrolls for which no work will be reported. If the NWP payroll is just for the current week then leave this field at 1. If you are unsure of the duration, just make your best guess. You can begin resubmitting regular payrolls for that CSJ at any time.

In the example shown above it is expected that there will no employee hours reported on the contract for four weeks. Submitting the example above would create four payrolls in EPRS, each with no hours.

### 7.5.2.1. Re-submitting Payrolls after NWP

After the NWP payrolls have been created it is possible to override the NWP by submitting a payroll with hours for any of the NWP payroll weeks. However once you begin resubmitting regular payrolls, any NWP payrolls in the database for that CSJ that have a date that is *greater than the current date* will be deactivated. This means that overriding an NWP payroll will require you to re-enter all NWP payrolls that occurred after the date the NWP payroll was overridden. Conversely, if, as time goes by, you determine that the original duration was too short; simply submit another NWP payroll with another duration to extend the NWP period.

### 7.5.2.2. Key Points for NWP Payrolls

- You can select NWP for duration of 1-52 weeks.
- During the submission process, EPRS actually creates the number of NWP payrolls that you specified and
  inserts them into the database. These payrolls will have a correctly sequenced end date based upon the
  start date that you entered.
- You can begin resubmitting regular payrolls at any time.
- Once you begin resubmitting regular payrolls, any NWP payrolls that have a payroll ending date greater than the current date will "go away".
- IMPORTANT! Even if you submit a regular payroll as a correction to an older payroll, any NWP payrolls that have a payroll ending date greater than the current date will go away and you will have to resubmit the NWP for those future dates if that is what you intend.

### 7.5.2.3. Submitting a Normal Payroll with no Employees

If you do not check the NWP box on the Payroll Form and you also do not add employees to the payroll, then clicking the "Validate" button will automatically create the payroll as NWP for one week.

### 7.6. Adding Employees to a Payroll

Unless the payroll being created is NWP, it is necessary to provide employee information, labor hours and job classifications. Click the "Add new employee" button located on the bottom of the Payroll Form. This will open the employee data entry form and place it beneath the Payroll Form, as shown below.

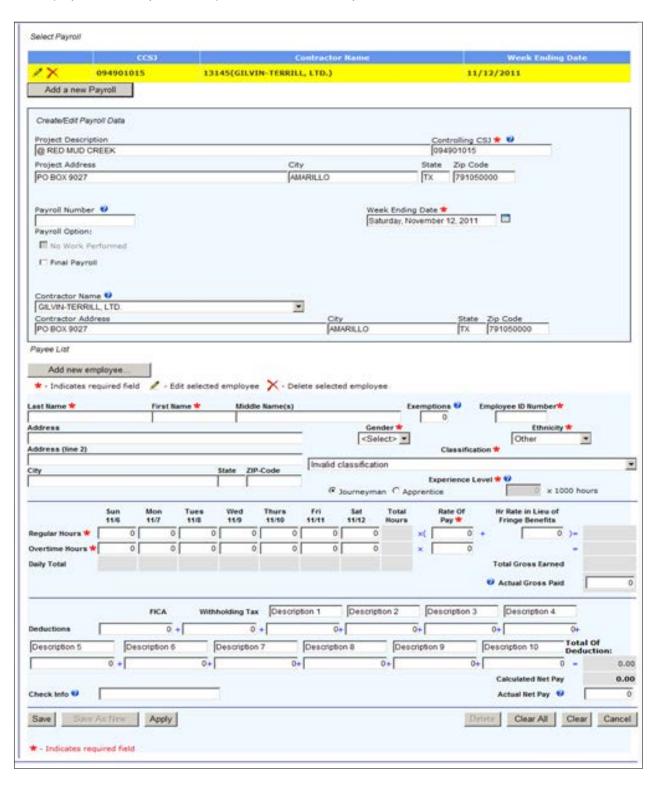

On the employee data entry form, complete all required fields.

There are several buttons along the bottom of the data entry form:

- Save: Saves the current employee and closes this form, returning the user to the main payroll form.
- Save As New: Saves the employee as a new employee and returns the user to the main payroll form.
- Apply: Saves the current employee, but doesn't close the employee form.
- Delete: Deletes the current employee form the file and returns the user to the main payroll form.
- Clear All: Asks the user to confirm the loss of all data and, if the user says "OK", clears all the fields in the employee form.
- Clear: Clears the daily hours, salary information, and deduction information from the current employee. Clear leaves the employee name, address, and other similar fields as they are.
- Cancel: Deletes all changes to the employee since the last Save/Apply and returns the user to the main payroll form.

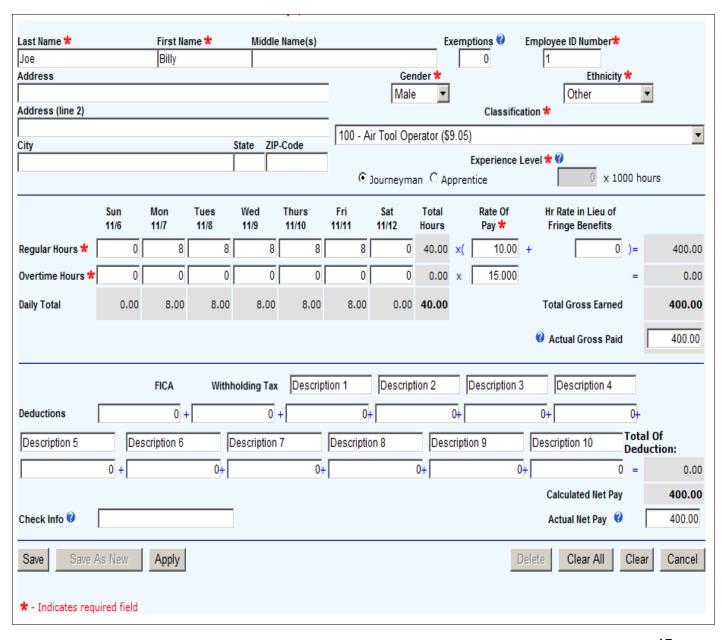

## 7.6.1. Clicking the "Save" Button on the Employee Form

Clicking the "Save" button on the Employee Form will add the employee to the payroll, close the employee data entry form, and return you to the payroll data entry form.

|                | CCSJ             |                    |             | Contra       | actor Name   |             |                       | 1               | Week Ending Da | te                |
|----------------|------------------|--------------------|-------------|--------------|--------------|-------------|-----------------------|-----------------|----------------|-------------------|
| 2×             | 094901015        | 13145(             | GILVIN-TE   | ERRILL, LT   | D.)          |             |                       | 11/12/20        | 11             |                   |
| Add a new      | Payroll          |                    |             |              |              |             |                       |                 |                |                   |
|                |                  |                    |             |              |              |             |                       |                 |                |                   |
| Create/Edit Pa | yroll Data       |                    |             |              |              |             |                       |                 |                |                   |
| Project Descri | ntion            |                    |             |              |              |             | Cont                  | rolling CSJ 🛠 ( | 2              |                   |
| @ RED MUD (    |                  |                    |             |              |              |             |                       | 01015           |                |                   |
| Project Addres | SS               |                    |             | City         |              |             | State                 | Zip Code        |                |                   |
| PO BOX 9027    |                  |                    |             | AMARIL       | LO           |             | TX                    | 791050000       |                |                   |
|                |                  |                    |             |              |              |             |                       |                 |                |                   |
| Payroll Numbe  | er 🕖             |                    |             |              | ,            | Week Endir  | ng Date 🛠             |                 |                |                   |
|                |                  |                    |             |              |              | Saturday, N |                       | 2, 2011         |                |                   |
| Payroll Option |                  |                    |             |              |              |             |                       |                 |                |                   |
| No Work P      | erformed         |                    |             |              |              |             |                       |                 |                |                   |
| ☐ Final Payro  | oll              |                    |             |              |              |             |                       |                 |                |                   |
|                |                  |                    |             |              |              |             |                       |                 |                |                   |
| Contractor Na  | me 🕜             |                    |             |              |              |             |                       |                 |                |                   |
| GILVIN-TERR    |                  |                    |             | ▼            |              |             |                       |                 |                |                   |
| Contractor Ad  | dress            |                    |             |              | City         |             |                       | State Zip C     |                |                   |
| PO BOX 9027    |                  |                    |             |              | AMARILLO     | )           |                       | TX 7910         | 50000          |                   |
| Payee List     |                  |                    |             |              |              |             |                       |                 |                |                   |
|                |                  |                    | Ctal        | Ctd          | OT           | OT          | T-4-1                 | C               |                | Net               |
| Nar            | me               | Classification     | Std<br>Rate | Std<br>Hours | OT<br>Rate   | OT<br>Hours | <u>Total</u><br>Hours | Gross<br>Pay    | Deductions     | <u>Net</u><br>Pay |
| ✓ Noe          | e, Billy         | 100                | \$10.00     | 40.00        | \$15.000     | 0.00        | 40.00                 | \$400.00        | \$0.00         | \$400.00          |
| Add new e      | mployee          |                    |             |              |              |             |                       |                 |                |                   |
|                | required field 🙎 | - Edit selected em | ployee 🗙    | - Delete s   | elected empl | loyee       |                       |                 |                |                   |
|                | Apply Cancel     |                    |             | ,            |              |             |                       |                 |                |                   |

## 7.6.2. Clicking the "Apply" Button the Employee Form

Clicking the "Apply" button will save the employee to the payroll and leave the Employee Form open for additional edits, as shown:

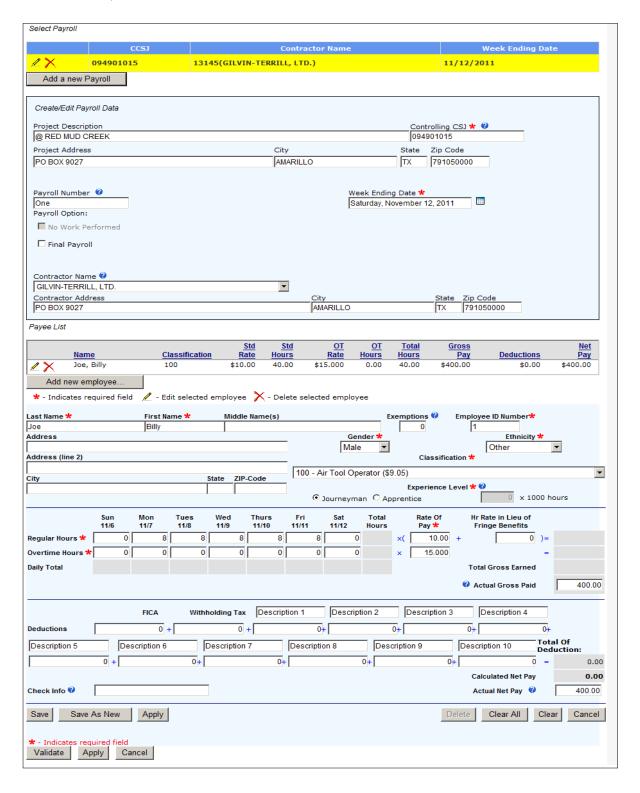

## 7.6.3. Clicking the "Save As New" Button on the Employee Form

Clicking the "Save as New" button will create a new employee record using information from the current employee record. This is useful if a new employee's information is similar to the current employee. Remember to change the employee name and employee ID first, to avoid a "Duplicate Employee ID" when the payroll is validated.

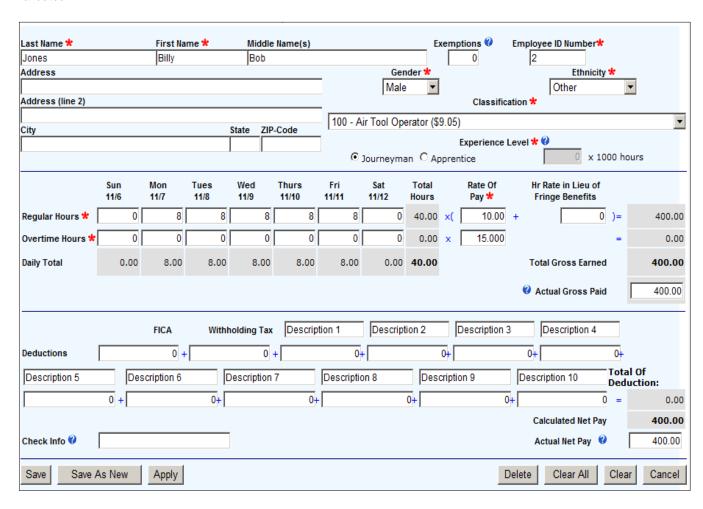

After clicking the "Save As New" button the Employee Form will close and the employee will be added to the payroll, as shown below:

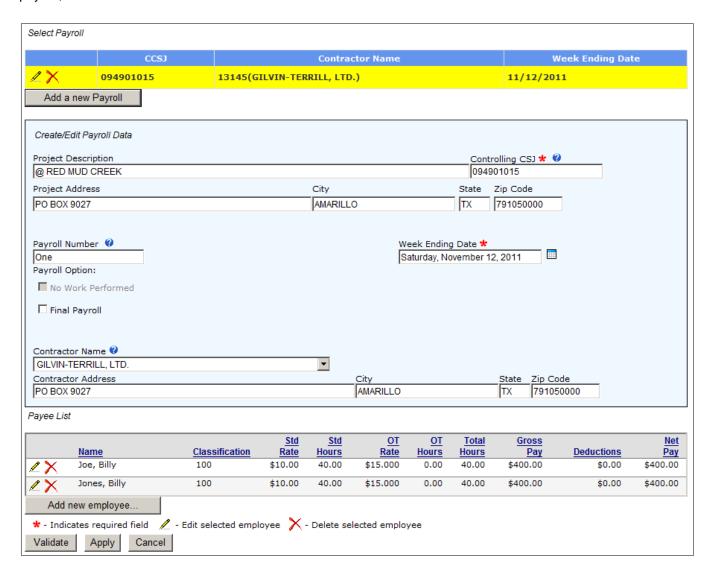

### 8. Payroll Data Files

Before uploading payroll data files to EPRS it will be necessary to create files as described in the document titled "Specification for the Exchange of Wage Summary Information", located here:

https://www.dot.state.tx.us/apps/payroll/HelpFiles/FileSpec.pdf . EPRS supports two file specifications: version 1 and version 2.

### 8.1. Version1 and Version 2

Version 1 payroll data files refer to an earlier EPRS payroll data file specification that differs in some respects from the preferred version 2 file specification. EPRS will upload and process both versions, but will convert those files to the version 2 (or latest) specification when the file is saved to your local computer.

### 8.2. Creating a Sample Payroll Data File

An easy way to create an EPRS payroll data file is to first create a payroll as described in the section above: "Creating a New Payroll". Next save the file to your local machine as described in the section below: "Clicking the "Download the file" link". The file saved will be an EPRS payroll data file that follows the most recent EPRS file specification (version 2). This file may then be used as a template for creating more payroll data files. You may edit and save the files in a .csv format using Excel or other tool on your local workstation. When the editing is complete the payroll data files may then be uploaded to EPRS as described in the section below: "Uploading Payroll Data Files".

### 8.3. Multiple Payrolls in the same File

EPRS will recognize multiple payrolls contained in a single data file. All that is necessary is to include the version number and column headers for each individual payroll contained in the file. Consider the highlighted portions of the sample below. Here we have a single payroll file called "payroll\_multi" that contains five payrolls.

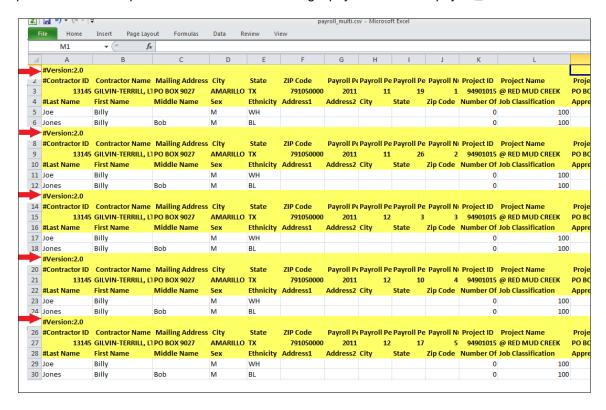

When this file is uploaded and edited as described in the sections below, EPRS will detect the individual payrolls, as shown below.

|            | CCSJ      | Contractor Name             | Week Ending Date |
|------------|-----------|-----------------------------|------------------|
| <b>2</b> X | 094901015 | 13145(GILVIN-TERRILL, LTD.) | 11/19/2011       |
| <b>/</b> X | 094901015 | 13145(GILVIN-TERRILL, LTD.) | 11/26/2011       |
| <b>/</b> X | 094901015 | 13145(GILVIN-TERRILL, LTD.) | 12/3/2011        |
| <u>/</u> X | 094901015 | 13145(GILVIN-TERRILL, LTD.) | 12/10/2011       |
| <b>/</b> X | 094901015 | 13145(GILVIN-TERRILL, LTD.) | 12/17/2011       |

### 9. Uploading Payroll Data Files

Click the "<u>Upload payroll data file(s)</u>" link from the Payroll Processing page to upload payroll files located on your computer to the EPRS database. You may upload up to five payroll files at once. Use the "Browse" button to access the local file system on your computer and select a saved payroll file.

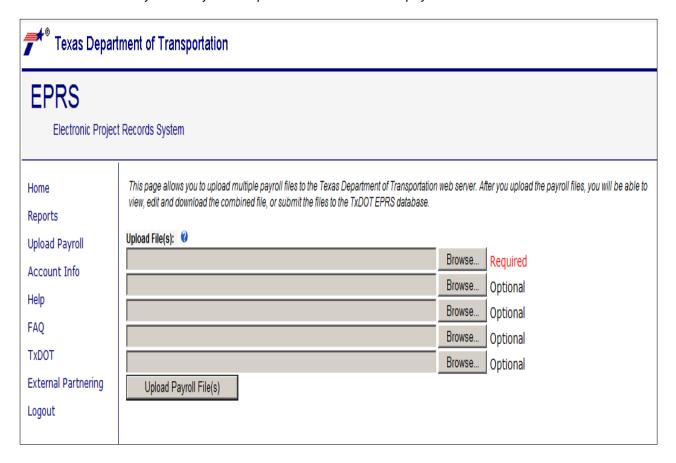

In this example we have chosen a single payroll file located in the "Payrolls" folder on the local computer.

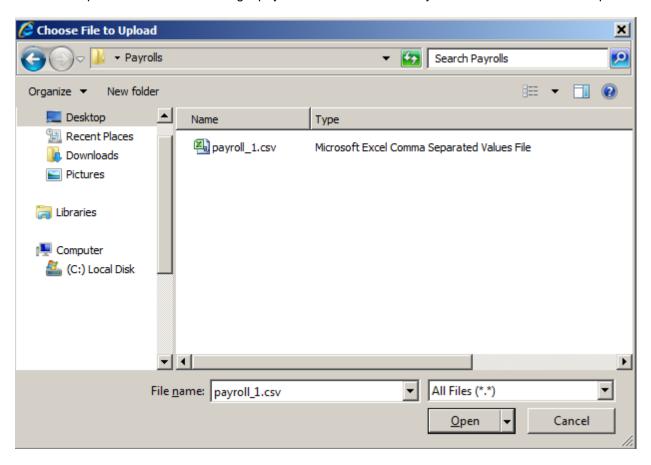

Once a payroll file has been selected click the "Open" button and you will see the file name(s) loaded to the page.

| This page allows you to upload multiple payroll files to the Texas Department of Transportation web server. After you upload the payroll files, you will be able to view, edit and download the combined file, or submit the files to the TxDOT EPRS database. |        |          |  |  |  |  |
|----------------------------------------------------------------------------------------------------|--------|----------|--|--|--|--|
| Upload File(s):                                                                                                    |        |          |  |  |  |  |
| C:\Users\KBUCKLEY\Desktop\Payrolls\payroll_1.csv                                                                                                    | Browse | Required |  |  |  |  |
|                                                                                                    | Browse | Optional |  |  |  |  |
|                                                                                                    | Browse | Optional |  |  |  |  |
|                                                                                                    | Browse | Optional |  |  |  |  |
|                                                                                                    | Browse | Optional |  |  |  |  |
| Upload Payroll File(s)                                                                                                    |        |          |  |  |  |  |

Here, click the "Upload Payroll File(s)" button. This will cause validations to be performed on the selected file(s) and will return you to the Payroll File Menu Page, as shown below.

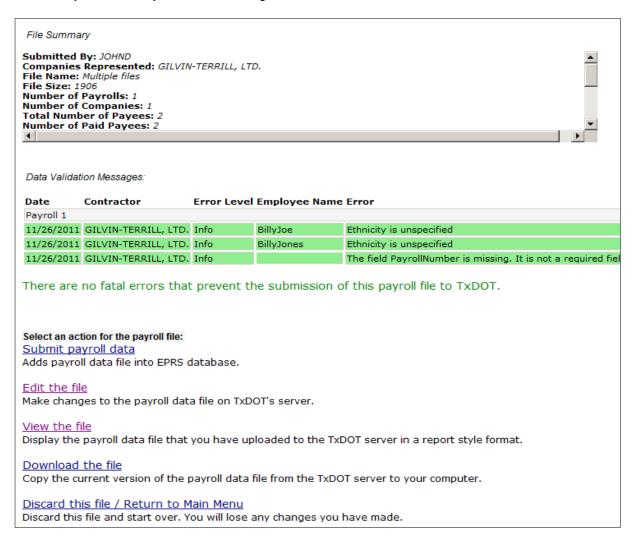

### 10. Payroll File Menu Page

You can access the Payroll File Menu page via one of two paths:

- 1) By clicking the "Validate" button on the Payroll Information form described in the section above: "Clicking the "Validate" Button on the Payroll Information Form".
- 2) When uploading one or more saved payroll files from the "Upload payroll date file(s)" on the Payroll Processing Page as describe in section: <u>Uploading Payroll Data Files</u>.

Regardless of which path is taken, the Payroll File Menu page will present similar screens. If the payroll passes the validation tests, the File Menu page will allow you to continue processing. If the payroll does not pass validation tests you will only be given the option of editing the payroll or discarding the payroll.

## 10.1. File Menu Page from an NWP Payroll

Below is an example of the File Menu Page for a newly created NWP payroll with duration of 4 weeks. This payroll example passed the validation tests, and the message displayed indicates that there are no fatal errors associated with the payroll.

Note that the File Summary portion of the File Menu page displayed above only shows a single payroll even though we selected duration of 4 weeks for our NWP payroll. This is because EPRS waits until the payroll is submitted before actually creating all 4 NWP payrolls. Note also that the File Summary shows that the payroll contains zero employees, the File name is "None" and the file size is zero. This is because the payroll was created new, using the "Create a new payroll data file" link on the Payroll Processing page instead of being loaded from a file by using the "Upload payroll data file(s)". Had the File Menu page been accessed by uploading a payroll file then the file name and file size would have shown information.

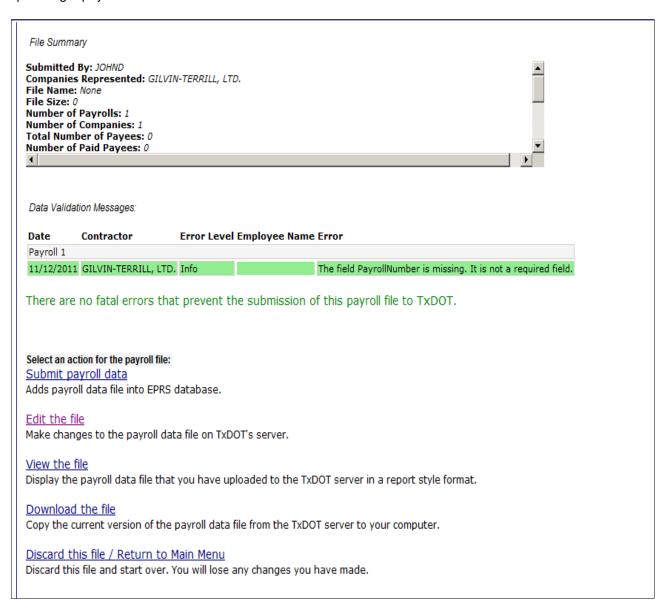

### 10.2. File Menu Page from a Normal Payroll

Below is an example of the File Menu Page for a normal payroll newly created having two employees.

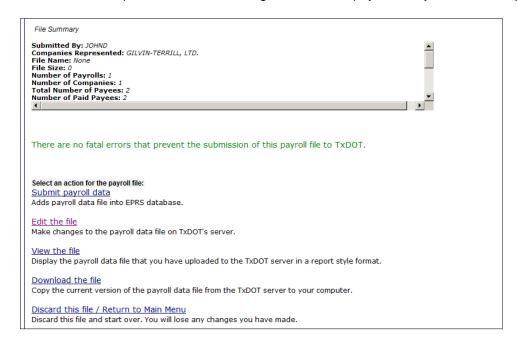

This example passed the validation tests. Note that the File Summary portion of the File Menu page displayed above shows that the payroll contains two employees. Since this was a newly created payroll (not an uploaded payroll file) the file name is "None" and the file size is zero.

### 10.3. File Menu Page for a Payroll Failing Validation

If the payroll does not pass the validation tests then the File Menu Page will only allow you to either edit the payroll to make corrections, or discard your work and return to the main menu. The sample shown below failed validation because the user John Doe is not authorized to submit payrolls for the contractor selected.

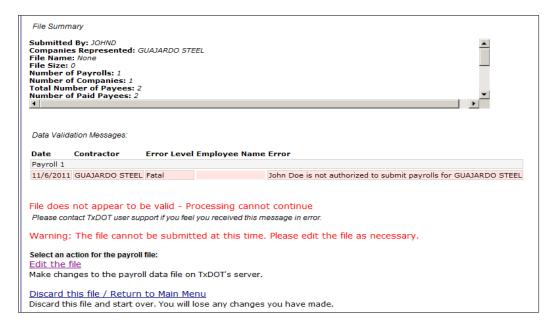

## 10.4. Payroll Validation Messages

The following table contains a list of validation messages that may occur when validating a payroll:

| Message Text                                                           | Additional Info                           | Error<br>Level |
|------------------------------------------------------------------------|-------------------------------------------|----------------|
| Employee SSN includes letter with name                                 |                                           | Fatal          |
| EmployeeID is incorrect for name                                       |                                           | Fatal          |
| Gender is unspecified                                                  |                                           | Info           |
| Ethnicity is unspecified                                               |                                           | Info           |
| JobClassification is an incorrect classification                       |                                           | Warning        |
| Job Classification has no Prevailing Wage for this project             |                                           | Warning        |
| Job Classification was not paid correct wage. Wage should be           | if wage paid is less than prevailing wage | Warning        |
| Paid wage has invalid letter.                                          |                                           | Info           |
| The following required fields were missing:                            |                                           | Fatal          |
| The following non-required fields were missing:                        |                                           | Info           |
| Standard pay rate is missing. It is a required field.                  |                                           | Fatal          |
| The standard hours worked are not calculated correctly. They should be |                                           | Info           |
| The overtime hours worked are not calculated correctly. They should be |                                           | Info           |
| The standard gross pay is not calculated correctly. Employee earned    |                                           | Info           |
| The overtime gross pay is not calculated correctly. Employee earned    |                                           | Info           |
| Overtime pay should be at least Currently is                           |                                           | Warning        |
| Overtime pay rate is missing. It is a required field                   |                                           | Fatal          |
| Non-Calculated Gross Pay is less than the Total Gross Pay              |                                           | Info           |
| At least one of work hour fields must be filled                        |                                           | Warning        |
| There must be a description for Deduction                              |                                           | Fatal          |
| More than 40 standard hours worked.                                    |                                           | Warning        |
| The deductions are not calculated correctly. They should equal         |                                           | Info           |
| The contractor project data record contains too (few or many) fields.  |                                           | Fatal          |
| The employee data record contains empty fields at line                 |                                           | Info           |
| The employee data record contains too (few or many) fields             |                                           | Fatal          |
| The field PayrollNumber is missing. It is not a required field.        |                                           | Info           |
| The field Time period is missing                                       |                                           | Fatal          |
| The field begin/end time is missing:                                   |                                           | Fatal          |
| No work performed can't have an employee record                        |                                           | Fatal          |
| No work performed until futher notice have an employee record          |                                           | Fatal          |
| Duplicate Employee ID and Job Classification entries:                  |                                           | Fatal          |
| Invalid payroll ending date:                                           |                                           | Fatal          |
| Payroll ending date is in the future.                                  |                                           | Fatal          |
| Payroll week ending date not found for this contractor for ccsj:       |                                           | Info           |
| Irregular week ending date instead of                                  |                                           | Warning        |
| Contractor does not work on Project                                    |                                           | <b>Fatal</b>   |
| There is no Project Data loaded                                        |                                           | Fatal          |
| An unknown exception occurred when validating the Project Data         |                                           | <b>Fatal</b>   |
| The field vendor ID has an invalid format.                             |                                           | <b>Fatal</b>   |
| The field SubmitYear has an invalid format.                            |                                           | Fatal          |

| The field SubmitMonth has an invalid format                                  | Fatal |
|------------------------------------------------------------------------------|-------|
| The field SubmitDay has an invalid format                                    | Fatal |
| The field CCSJ has an invalid format.                                        | Fatal |
| Ethnicity has an invalid format. Set to default: OTHER.                      | Info  |
| The field NumberOfExemptions has an invalid format. Set to default: 0        | Info  |
| The field JobClassification has an invalid format. Set to default: 0.        | Info  |
| The field ApprenticeExperience has an invalid format. Set to Journeyman.     | Info  |
| The field RegularHoursDay has an invalid format. Set to default: 0.          | Info  |
| The field OvertimeHoursDay has an invalid format. Set to default: 0.         | Info  |
| The field StandardRateOfPay has an invalid format. Set to default: 0.        | Info  |
| The field CashInLieuOfBenefits has an invalid format. Set to default: 0.     | Info  |
| The field TotalStandardHoursWorked has an invalid format. Set to default:    | Info  |
| 0.                                                                           |       |
| The field GrossPayEarnedStandard has an invalid format. Set to default: 0.   | Info  |
| The field OvertimeRateOfPay has an invalid format. Set to default: 0.        | Info  |
| The field TotalOvertimeHoursWorked has an invalid format. Set to default:    | Info  |
| 0.                                                                           |       |
| The field GrossPayEarnedOvertime has an invalid format. Set to default: 0.   | Info  |
| The field Non-calculated gross pay has an invalid format. Set to default: 0. | Info  |
| The field FICADeduction has an invalid format. Set to default: 0.            | Info  |
| The field WithholdingTaxDeduction has an invalid format. Set to default: 0.  | Info  |
| The field OtherDeductions has an invalid format. Set to default: 0.          | Info  |
| The field TotalDeductions has an invalid format. Set to default: 0.          | Info  |
| The field NetWages has an invalid format. Set to default: 0.                 | Info  |
| Ethnicity has an invalid format. Set to default: OTHER.                      | Info  |
| The field NumberOfExemptions has an invalid format. Set to default: 0.       | Info  |
| The field JobClassification has an invalid format. Set to default: 0.        | Info  |
| The field ApprenticeExperience has an invalid format. Set to Journeyman.     | Info  |
| Invalid character found outside of quoted string at column for field         | Fatal |
| Invalid escape character found outside of quoted string at column for field  | Fatal |
| Quoted string that started at column was not terminated.                     | Fatal |
| The field ContractorID is missing. It is a required field.                   | Fatal |
| contractor ID is over 5 digits                                               | Fatal |
| contractor ID is less than 5 digits and add leading '0'                      | Info  |
| contractor ID contains letter                                                | Fatal |
| The ContractorID is invalid:                                                 | Fatal |
| There is no Contractor Data loaded.                                          | Fatal |
| An unknown exception occurred when validating the Contract Data              | Fatal |
| The field Contract ID is missing. It is a required field.                    | Fatal |
| CCSJ is over 10 digits                                                       | Fatal |
| CCSJ is less than 10 digits and add leading '0'                              | Info  |
| CCSJ contains letter                                                         | Fatal |
| CCSJ/Address is not in the database                                          | Fatal |
| DB error!                                                                    | Fatal |
|                                                                              |       |

### 10.5. Actions you can take on the File Menu Page

Links on the File Menu Page allow you:

- Submit the payroll to EPRS (if the payroll contained no fatal errors).
- Return to the Payroll Form for more edits.
- Download and save the payroll file to your computer.
- Cancel the payroll submission process and return to the main menu.

## 10.6. Clicking the "Submit payroll data" link

Click the "Submit payroll data" link. This takes you to the certification screen. Click the "Continue to upload payroll file" button".

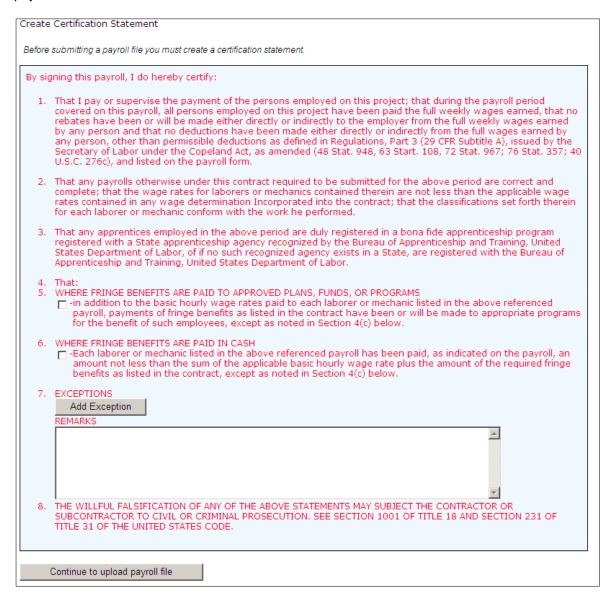

After clicking the "Continue to upload payroll file" button, you will be taken to the pre submit screen. Here, click the "SUBMIT PAYROLL TO TXDOT" button to submit the file.

| □ VIEW Payroll Summary Information □ VIEW Payroll Submission History                                                                                         |
|----------------------------------------------------------------------------------------------------|
| You are about to submit a payroll file to TxDOT.  Note: the payroll record can not be modified or deleted after it is submitted.                             |
| SUBMIT PAYROLL TO TXDOT                                                                                                    |
| Other actions for the uploaded file: <u>View the file</u> Display the payroll data file that you have uploaded to the TxDOT server in a report style format. |
| Discard this file Discard this file and start over.                                                                                                    |
| Print this page Print this page.                                                                                                    |

In the NWP example from section: "No Work Performed Payroll (NWP) Payrolls" earlier in this document, we see the duration was input for 4 weeks.

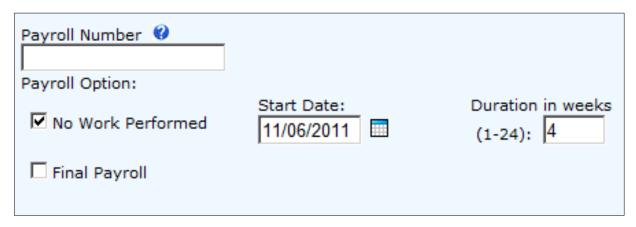

After submitting this NWP payroll, you are taken to the result screen. Note now that in the summary, all 4 payrolls are listed and that each has the appropriate week ending date.

The payroll data file has been submitted with no errors.

Payroll Submission Summary

EPRS Payroll Submission Receipt

#### Summary

Submitted By: JOHND Companies Represented: GILVIN-TERRILL, LTD. File Name: None File Size: 0 Total Of Payrolls: 4

Total Number Of Payees: 0 Number Of Paid Payees: 0

Total Non-Calculated Gross Wage Amount: \$0.00

#### **Authority Information:**

Submitted by: JOHND Signed by: John Doe

Signed by: John Doe Transaction ID: 55A43741-B0E7-449D-B7B7-00BEB343CFF0

Data Validation Code: 5E-C4-5A-D5-89-EC-36-94-10-45-30-A2-28-43-79-FD-CE-3B-C1-7D

Uploaded DateTime: Friday, Nov 18 2011 03:11:42.92 PM

### Payroll 1

Contractor: GILVIN-TERRILL, LTD. Project: @ RED MUD CREEK (094901015) Week Ending Date: Saturday, November 12, 2011 Payroll Status: NWP

Payroll Status: NWP Total Number Of Payees: 0 Number Of Paid Payees: 0

Non-Calculated Gross Wage Amount: \$0.00

### Payroll 2

Contractor: GILVIN-TERRILL, LTD.
Project: @ RED MUD CREEK (094901015)
Week Ending Date: Saturday, November 19, 2011
Payroll Status: NWP

Payroll Status: NWP Total Number Of Payees: 0 Number Of Paid Payees: 0

Non-Calculated Gross Wage Amount: \$0.00

#### Payroll 3

Contractor: GILVIN-TERRILL, LTD.
Project: @ RED MUD CREEK (094901015)
Week Ending Date: Saturday, November 26, 2011

Payroll Status: NWP Total Number Of Payees: 0 Number Of Paid Payees: 0

Non-Calculated Gross Wage Amount: \$0.00

### Payroll 4

Contractor: GILVIN-TERRILL, LTD. Project: @ RED MUD CREEK (094901015) Week Ending Date: Saturday, December 03, 2011 Payroll Status: NWP

Total Number Of Payees: 0 Number Of Paid Payees: 0

Non-Calculated Gross Wage Amount: \$0.00

#### Select an action:

Print this page

Print payroll submission summary information for your record.

### Download the file

Save a copy of the submitted payroll data file on your computer.

## 10.7. Clicking the "Download the file" link

To save a payroll file to your computer, click the "Download the file" link on the File Menu page. The page will auto-generate a filename for the payroll file and prompt you for a location to save it to, similar to this example:

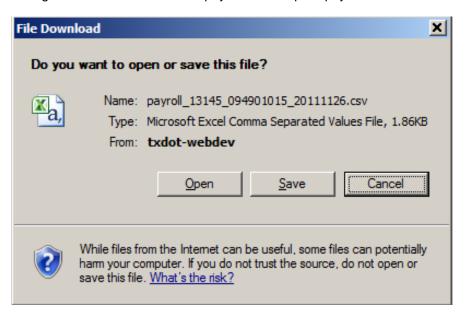

Note the lengthy filename generated by EPRS. You will have an opportunity to change this filename in the next step.

Click the "Save" button and you will be taken to an explorer window where you may select a location on the local file system where the payroll file will be saved. In this example a folder named "Payrolls" located on the Desktop was chosen.

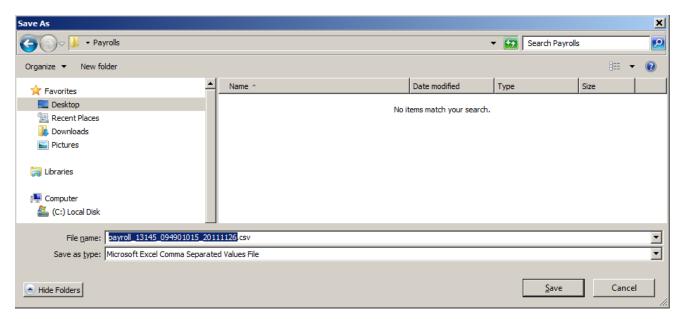

You may either accept the system-generated file name or you may input a different file name by overtyping the text in the "File name:" field as shown below. The "Save as type" must be a comma separated file created with a .csv extension. Click "Close" after the payroll file has been saved to return to the File Menu Page.

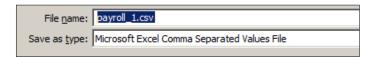

### 10.8. Clicking the "Edit the file" link

Clicking the "Edit the file" link will display a table of payrolls loaded during your EPRS session. Here you may choose a payroll to edit by clicking the pencil icon  $\checkmark$ ; choose a payroll by clicking the red 'X' icon  $\checkmark$ ; return to the File Menu Page by clicking the "Validate" button. Clicking the "Apply" button will save any changes made to the displayed payrolls without exiting the screen.

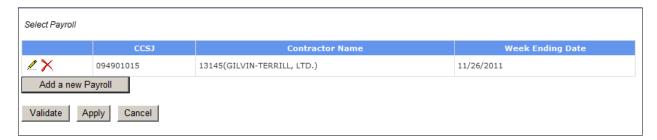

### 10.9. Clicking the "View the file" link

Clicking the "View the file" link will display the contents of the selected payroll, as shown:

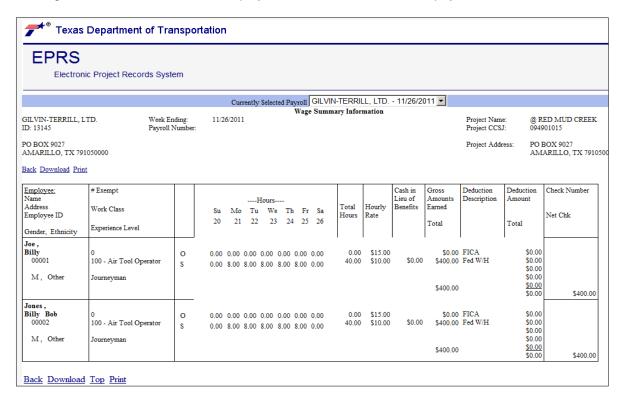

### 10.10. Clicking the "Discard this file" link

Clicking the "<u>Discard this file / Return to Main Menu</u>" link will abandon the current payroll and return you to the Payroll Processing page.

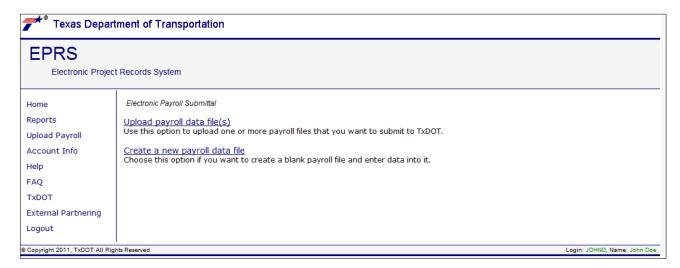

### 11. Subcontractor Payments and the SCP Home Page

Clicking the "<u>Subcontractor Payments</u>" link displays the Subcontractor Payments (SCP) home page, shown in the screen shot below. From the SCP Home Page prime contractors will be able to input new payments and report on prior payments. Subcontractors will be able to acknowledge or dispute payments. TxDOT administrators will be able to view and approve payments.

Contractors, subcontractors, and TxDOT administrators will login to the EPRS website using a login ID and password. Each login ID is associated with a user profile that controls access to portions of the website and to specific contracts and functions. When subcontractor payments are submitted to TxDOT, a digital signature is created and stored in the EPRS database along with the payment information and the login ID of the person submitting the payment.

尹 Texas Department of Transportation **EPRS** Electronic Project Records System Subcontractor payments Home Reports **Payments** View, Report or Approve(TxDOT Personnel) subcontractor payments. Upload Payroll Subcontractor Trucking Credit Worksheet View or Report Trucking Credit Worksheets (Form 2371) payments. Payments Account Info Acknowledge/Dispute Payment from Prime Subcontractor acknowledge or dispute payments from prime. Contractor Info Help Reports and Documents View/Print subcontractor payment reports and related documents. TXDOT External Partnering Logout © Copyright 2013, TxDOT All Rights Reserved. Login: PVENDOR001, Name: Prime Ve

The SCP Home Page

These links on the SCP Home Page allow prime contractors to:

- Input subcontractor payments (the "Payments" link).
- Input trucking/2<sup>nd</sup> tier subcontractor payments (the "Trucking Credit Worksheet" link).
- Access the main SCP reporting page (the "Reports and Documents" link).

The "Acknowledge/Dispute Payment from Prime" link allows subcontractors to:

- Acknowledge payments the prime contractor reports having made to the subcontractor.
- Unacknowledge payments the prime contractor reports having made to the subcontractor.
- Dispute payments the prime contractor reports having made to the subcontractor.

# 11.1. Digital Signatures and what happens after the payments are submitted to TxDOT

After payments have been submitted to TxDOT from either the SCP Payment Page or the Trucking Payment Page (described in sections below), several things happen.

- The payment information is saved to a central database.
- If there were already payments saved for this contract and period, those payments become "non-active" and are replaced by the just-submitted payments. The prior payment information is still available for reporting and for audit trails.
- A "Data Validation Code" is computed. This code is a unique value that is computed from the contents of the payments and the id of the person submitting the payments. The resulting code is a unique digital signature. This code can be reproduced later and compared to the original value (if the payment is altered in the database in any way after submission, the resulting code will be different).
- A confirmation message is displayed in Green, similar to the example below:

```
Download Copy of Report

Submission successful. Save the information below for your records.
Submission ID: 12
Data Validation Code: EC-9B-11-74-60-28-42-14-B2-43-61-E4-C5-20-AE-53-B9-D6-BC-D8
```

• The acknowledgement and approval cycle begins (see section <u>Acknowledging or Disputing a Payment</u> from the Prime Contractor.

# 11.2. The SCP Payment Page and the DBE Monthly Progress Report Worksheet

Clicking the "Payments" link on the SCP Home Page will open the SCP Payment Page, which displays the "DBE Monthly Progress Report" worksheet, shown below. Here selecting one of the contracts from the "Contract CSJ" listbox, and a reporting period from the "For Month Of" listbox, will cause the page to be populated with information related to the contract, the subcontractors associated with the contract, and the payments made to subcontractors, for the period selected.

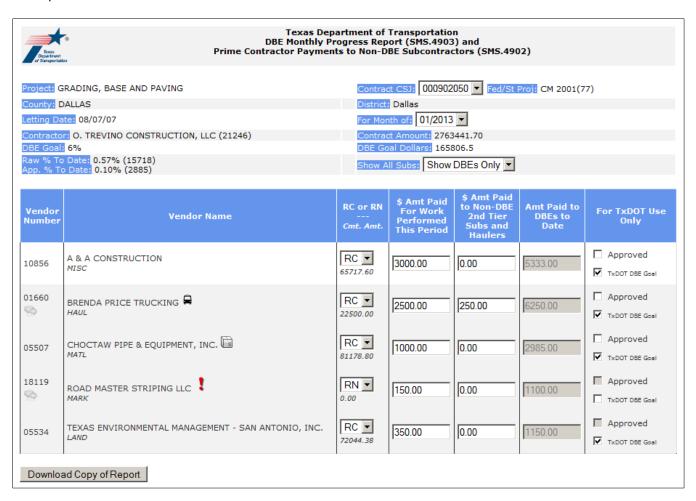

There are several informational items to note on this page:

- DBE Goal the TxDOT contract level DBE goal shown in percent.
- Raw % To Date a running value representing the *reported* percentage of the DBE goal met to-date.
- % To Date a running value representing the *approved* percentage of the DBE goal met to-date.
- Contract Amount the contract amount to which the DBE goal percentage will be applied.
- DBE Goal Dollars the DBE goal in dollars.
- Each subcontractor has a designation (RC, RN or ND). RC is for Race Conscious, RN is for Race Neutral, and ND means the subcontractor is not a DBE.
- Beneath each subcontractor is displayed the commitment amount in dollars for that subcontractor. If a subcontractor has no commitment amount then that subcontractor is considered RN (Race Neutral).

- To see non-DBE subcontractors too, change the value in the "Show All Subs:" listbox to choose the
  "Show All Subs" selection. The subcontractor list will be repopulated with both DBE's and non-DBE's
  approved for the selected contract.
- Icons next to a subcontractor name have meaning:
  - The vehicle icon indicates that this subcontractor is a trucker or hauler for this contract.
     Clicking this icon will display the "Trucking Credit Worksheet" page.
  - The cube icon indicates that this subcontractor is a material supplier for this contract.
  - The cloud sicon below a vendor number indicates that comments have been entered.
     Clicking this icon will display the comment and allow new comments to be entered.
  - The exclamation mark icon after a vendor name indicates that the subcontractor has disputed this payment (see section: <u>Acknowledging or Disputing a Payment from the Prime</u> <u>Contractor</u>)
- In the rightmost column there are two checkboxes. "Approved" means that a TxDOT administrator has
  reviewed and approved the payment. "TxDOT DBE Goal" means that the payment will count toward the
  overall TxDOT DBE goal.

### Entering or re-entering payments to a subcontractors

After the SCP Payment Page has been populated with contract information, subcontractor information, and payment information for the selected contract and period, the prime contractor may input new payments or resubmit previous payments.

Note: Payments resubmitted for a given period will replace previous payments made for the same period. This means that to modify a previous payment the prime must resubmit all subcontractor payments for that contract and period. When payments are resubmitted, the subcontractor acknowledgement flags and TxDOT approval flags are reset.

In the "Amt Paid For Work Performed This Period" column for the selected subcontractor, input the qualified amount paid to the subcontractor for this period. If there were payments made to Truckers/Haulers or 2<sup>nd</sup> tier subcontractors, then enter this payment amount into the "Amt Paid to Non-DBE 2<sup>nd</sup> Tier Subs and Haulers". Continue this process until payments for the period have been input.

### Inputting comments on the SCP Payment Page

To input comments for a payment, click the subcontractor vendor number or click the cloud icon (if displayed) beneath the subcontractor vendor number. A popup panel similar to that shown below will be displayed.

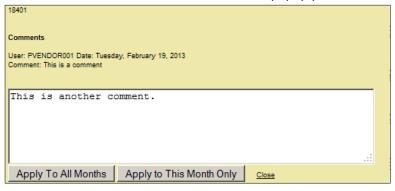

Here you may review previous comments or create new comments. Comments may be applied to a single payment period (click the "Apply To This Month Only" button) or may be applied to all periods (click the "Apply To All Months"

button). The length of the comment field is large, and presents no practical limit on how much verbiage may be entered.

In the example below payment amounts have been input for each subcontractor. Comments have been entered for one of the subcontractors (look for the cloud icon next to the vendor number).

| Texas Department of Transportation DBE Monthly Progress Report (SMS.4903) and Prime Contractor Payments to Non-DBE Subcontractors (SMS.4902)                                                                                                    |                                      |                   |         |      |         |                              |  |
|----------------------------------------------------------------------------------------------------|--------------------------------------|-------------------|---------|------|---------|------------------------------|--|
| Project: INTERCHANGES: GR, STRS, CONC PAV, RETAIN WALLS, ILLUM  Country: HUNT  Letting Date: 05/08/08  Contract CSJ: 000913084 Fed/St Proj: DMO 2005(945)  District: Paris  For Month of: 01/2013 Contract Amount: 38770000  DBE Goal: 4%  Raw % To Date: 0.01% (3421.2)  App. % To Date: 0.00% (0)  Contract CSJ: 000913084 Fed/St Proj: DMO 2005(945)  District: Paris  For Month of: 01/2013 Contract Amount: 38770000  DBE Goal Dollars: 1550800  Show All Subs: Show DBEs Only |                                      |                   |         |      |         | i(945)                       |  |
| Vendor<br>Number                                                                                                    |                                      |                   |         |      |         |                              |  |
| 03094                                                                                                    | BREDA COMPANY, INC. PAVG             | RC ▼<br>237305.07 | 2300.00 | 0.00 | 2300.00 | Approved  TxDOT DBE Goal     |  |
| 18401                                                                                                    | DYNAMIC VISION CO., INC.             | RC ▼<br>220553.85 | 1232.00 | 0.00 | 739.20  | Approved  TxDOT DBE Goal     |  |
| 00929                                                                                                    | K & S UTILITY CONTRACTORS, INC. PAVG | RC ▼<br>811915.25 | 232.00  | 0.00 | 232.00  | ☐ Approved  ▼ TxDOT DBE Goal |  |
| 04835                                                                                                    | LAYFIELD CONSTRUCTION, INC           | RC ▼<br>244199.17 | 150.00  | 0.00 | 150.00  | Approved  TxDOT DBE Goal     |  |
| 03913                                                                                                    | MOORE CONSTRUCTION, INC.             | RN ▼<br>0.00      | 454.00  | 0.00 | 454.00  | Approved  TxDOT DBE Goal     |  |
| 04663                                                                                                    | NORTH TEXAS TRUCKING, INC.           | RN ▼<br>0.00      | 3500.00 | 0.00 | 3500.00 | Approved  TxDOT DBE Goal     |  |
| 21387                                                                                                    | TEXAS STAR TRANSPORT, LP A           | RN ▼<br>0.00      | 500.00  | 0.00 | 500.00  | ☐ Approved ☐ TxDOT DBE Goal  |  |
| Before submitting a form, you must acknowledge the statement below. □ By signing this form, I do hereby certify:                                                                                                    |                                      |                   |         |      |         |                              |  |

### • Submitting and signing the payment on the SCP Payment Page

Once changes have been made to the SCP Payment Page (by inputting or editing payments), the acknowledgment checkbox will display at the bottom of the form, similar to example below. It is necessary to electronically sign the payments by clicking this acknowledgement checkbox.

Before submitting a form, you must acknowledge the statement below.

By signing this form, I do hereby certify:

- that the above is a true and correct statement of the amounts paid to the firms listed above.

Once the payment information has been acknowledged, a button titled "Submit this Report", located just below the acknowledgement statement will display, as shown:

Before submitting a form, you must acknowledge the statement below.

- ☑ By signing this form, I do hereby certify:
- that the above is a true and correct statement of the amounts paid to the firms listed above.
   Submit This Report

You may submit the payments to TxDOT by clicking this button.

Note: clicking the "Submit This Report" creates a digital signature, and is the equivalent of signing your name to a paper document.

Once the payments have been saved to the EPRS database, a confirmation message will be displayed at the bottom of the page in green. Note the "Data Validation Code" value that represents the digital signature.

Submission successful. Save the information below for your records. Submission ID:  $21\,$ 

Data Validation Code: EB-71-6C-9B-DC-AB-10-9A-FD-9E-A7-34-95-DB-0D-4A-50-5F-49-CE

Clicking the "Download Copy of Report" button on the SCP Payment Page
 Look for the "Download Copy of Report" button displayed on the SCP Payment Page:

Download Copy of Report

Clicking this button will create the "DBE Monthly Progress Report" for the contract and period displayed.

Note: you may also access the "DBE Monthly Progress Report" report by navigating to the "Reports and Documents" menu from the SCP Home Page and selecting the "Form 4903" link.

## 12. The Trucking Payment Page and the Trucking Credit Worksheet

The Trucking Payment Page may be accessed by clicking the "<u>Trucking Credit Worksheet</u>" link found on the SCP Home page, or from the SCP Payment Page by clicking the truck icon a subcontractor name.

Selecting the trucking credit worksheet link from the SCP Home Page allows the generation of trucking worksheets for any valid trucking subcontractor, on any project, and for any period. When invoking the trucking credit worksheet directly from the SCP Payment Page, the worksheet generated will only be for the specific contract, subcontractor and period.

In the SCP Payment Page example above, two of the subcontractors had truck icons displayed next to the company name, indicating that these subcontractors were approved on this contract in a trucking capacity. To access the trucking credit worksheet directly from the SCP Payment Page, click the truck icon next to the subcontractor name. This will generate a popup panel similar to the sample below:

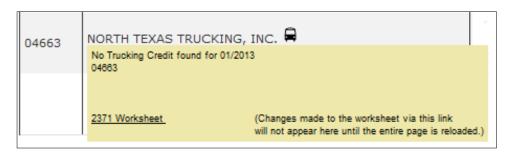

Here, click the "2371 Worksheet" link to display the DBE Trucking Credit Worksheet, show below. Note that the contract, subcontractor and period are preselected for you.

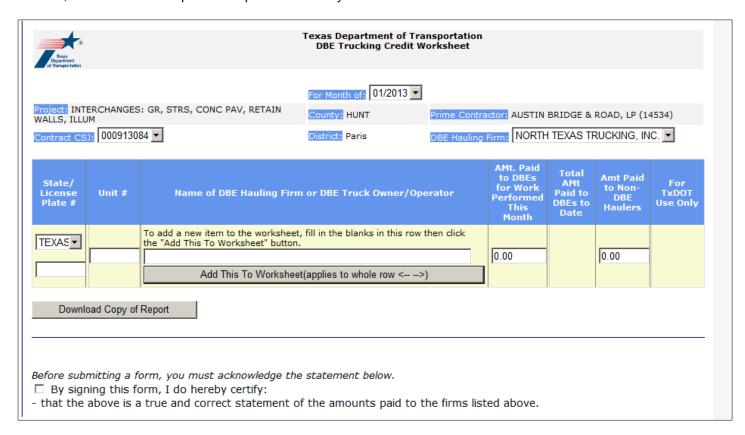

When accessing the Trucking Payment Page from the SCP Home Page, you will first need to select the contract, subcontractor and period (see next three screen shots below):

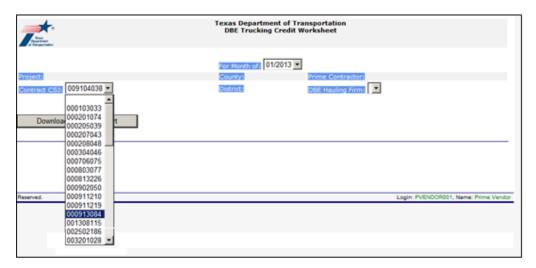

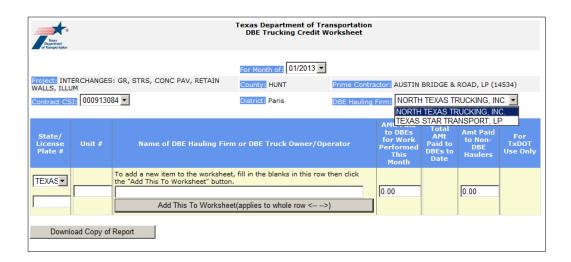

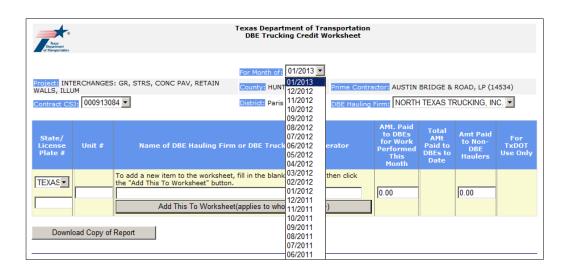

### The Trucking Credit Worksheet

Once the Trucking Credit Worksheet has been populated with selected contract and subcontractor information, prime contractors may enter or re-enter trucking payments.

Note: Trucking payments that are resubmitted for a given period will replace previous payments made for the same period. This means that to modify a previous payment the prime must resubmit all trucking payments for the selected period and contract.

To add a truck to the worksheet, locate the "State/License Plate#" and "Unit#" columns, choose the state from the dropdown listbox, input the truck's license tag number, and the subcontractor's unit number for the truck. For example:

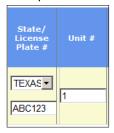

Note: The page will keep track of previously added trucks and hauling firms and may provide hints when adding items to the Trucking Credit Worksheet. For example:

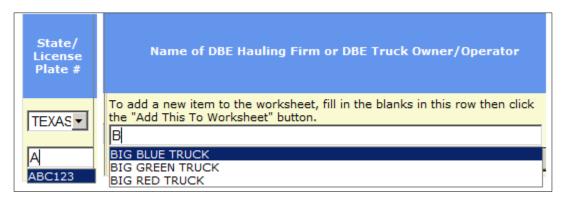

Next, input the DBE and non-DBE amounts paid, and click the "Add This To Worksheet" button. The information will be added to the worksheet, similar to the sample below:

| State/<br>License<br>Plate # | Unit # | Name of DBE Hauling Firm or DBE Truck Owner/Operator                                                                                                    | AMt. Paid<br>to DBEs<br>for Work<br>Performed<br>This<br>Month | Total<br>AMt<br>Paid to<br>DBEs<br>to<br>Date | Amt<br>Paid to<br>Non-DBE<br>Haulers | For TxDOT<br>Use Only    |
|------------------------------|--------|----------------------------------------------------------------------------------------------------|----------------------------------------------------------------|-----------------------------------------------|--------------------------------------|--------------------------|
| TX<br>ABC123                 | 1      | BIG BLUE TRUCK                                                                                                    | 250.00                                                         | 125.00                                        | 125.00                               | Approved  TxDOT DBE Goal |
| TEXA:▼                       |        | To add a new item to the worksheet, fill in the blanks in this row then click the "Add This To Worksheet" button.  Add This To Worksheet(applies to whole row <>) | 0.00                                                           |                                               | 0.00                                 |                          |

Note: The "Total Amt Paid to DBEs to Date" column is calculated by subtracting the sum of the Non-DBE payments from the sum of the DBE payments made to this vendor for this truck on this contract. In the example above this is the first and only payment entered to-date, so the formula (DBE Amt minus non-DBE Amt becomes 250 - 125 = 125.

### Submitting and signing the payment on the Trucking Payment Page

Once changes have been made to the Trucking Payment Page (by inputting or editing payments), the acknowledgment checkbox will display at the bottom of the form, similar to example below. It is necessary to electronically sign the payments by clicking this checkbox.

Before submitting a form, you must acknowledge the statement below.

☐ By signing this form, I do hereby certify:
- that the above is a true and correct statement of the amounts paid to the firms listed above.

Once the payment information has been acknowledged, a button titled "Submit this Report", located just below the acknowledgement statement will display, as shown:

Before submitting a form, you must acknowledge the statement below.

☑ By signing this form, I do hereby certify:
- that the above is a true and correct statement of the amounts paid to the firms listed above.

Submit This Report

You may submit the payments to TxDOT by clicking this button.

Note: clicking the "Submit This Report" creates a digital signature, and is the equivalent of signing your name to a paper document.

Once the payments have been saved to the EPRS database, a confirmation message will be displayed at the bottom of the page in green. Note the "Data Validation Code" value that represents the digital signature.

Submission successful. Save the information below for your records. Submission ID: 21 Data Validation Code: EB-71-6C-9B-DC-AB-10-9A-FD-9E-A7-34-95-DB-0D-4A-50-5F-49-CE

Clicking the "Download Copy of Report" button on the Trucking Payment Page
 Look for the "Download Copy of Report" button displayed on the Trucking Payment Page:

Download Copy of Report

Clicking this button will create the "2<sup>nd</sup> Tier Sub/Hauler Payments Report" for the contract and period displayed.

Note: you may also access this report by navigating to the "Reports and Documents" menu from the SCP Home Page and selecting the "2<sup>nd</sup> Tier Trucking/Hauler Payments" link.

# 13. Acknowledging or Disputing a Payment from the Prime Contractor

The subcontractor login ID has the ability to see payments reported to TxDOT by the prime contractor. TxDOT will not approve a payment submitted by a prime contractor to a subcontractor until that payment has been acknowledged. To accomplish this it is necessary that the subcontractor login to EPRS, access the "Acknowledge/Dispute Payment from Prime" link from the SCP Home Page (see screen shot below), and acknowledge or dispute the payment. If this is not done in a timely manner then the payment will automatically be acknowledged by TxDOT (see "Acknowledgement/dispute/approval" cycle below).

#### Acknowledgment/dispute/approval cycle

This acknowledgment/dispute/approval cycle is initiated once the prime submits the payment, as follows:

- The payment is flagged as 'Unacknowledged'.
- The TxDOT approval flag is set to "Disapproved".
- A timer begins counting days.

Note: If the subcontractor does not acknowledge or dispute the payment within 7 days, then the payment is automatically acknowledged.

- The subcontractor may unacknowledge and dispute a payment any time prior to TxDOT approval, even if the payment was previously acknowledged.
- If a payment is disputed by the subcontractor, the prime contractor will <u>not</u> have visibility of the subcontractor's dispute or the comments entered by the subcontractor related to the dispute. Only TxDOT and the subcontractor initiating the dispute will have access the comments made by the subcontractor.
- After TxDOT approves a payment, the subcontractor has an additional 10 days to dispute it. After the payment has been approved for 10 days, the subcontractor may no longer dispute it.

#### The Subcontractor Payment Acknowledgement Page

To access the Subcontractor Payment Acknowledgment Page, select the "<u>Acknowledge/Dispute Payment from Prime</u>" link from the SCP Home Page. This will display the Subcontractor Payment Acknowledgement Page (see sample below).

#### Texas Department of Transportation **EPRS** Electronic Project Records System Subcontractor Payment Acknowledgement Subcontractor Payments: Only Show Payments That Have Not Been Acknowledged ▼ Payments Contracts: All Contracts ▼ Account Info Contractor Info Paid Non-Qual Status Help Not Acknowledged FAQ 000902050 01/2013 ROAD MASTER STRIPING LLC 150.00 0.00 18119 Not Disputed TXDOT Not Acknowledged External Partnering 000902050 01/2013 05534 TEXAS ENVIRONMENTAL MANAGEMENT - SAN ANTONIO, INC. 0.00 Logout Not Disputed □ Not Acknowledged 000913084 01/2013 04663 NORTH TEXAS TRUCKING, INC. 350.00 0.00 ☐ Not Disputed © Copyright 2013, TxDOT All Rights Reserved. Login: SVENDOR001, Name: Subcontract

The Subcontractor Payment Acknowledgment Page

Most of the columns on this form are self-explanatory (Vendor Number, Period, etc.). Some columns require additional explanation:

<u>Contract ID</u> – The contract ID column serves a dual purpose. It displays the contract ID, but is also the mechanism used to add comments. By clicking the contract ID or the cloud icon that may be displayed beneath the contract ID, a popup form will be displayed allowing comments to be viewed or added. (Note: A cloud icon is displayed beneath the contact ID if a previous comment exists).

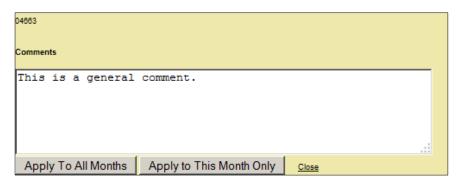

Status – The status column uses both color and text to communicate the status and state:

- Not Acknowledged (no color) this payment was not previously acknowledged or unacknowledged. This payment would be eligible for the automatic acknowledgement process when the requisite number of days has elapsed.
- Not Acknowledged (red) this payment was previously unacknowledged. This payment will remain in the unacknowledged state until the subcontractor or TxDOT takes action.

Note: Once a subcontractor has unacknowledged a payment, the automatic acknowledgment process becomes inactive.

- Acknowledged (green) this payment was acknowledged.
- Not Disputed (no color) this payment was not previously disputed.
- Disputed (no color) this payment is currently being disputed.

In the example in this section, when the subcontractor logged into EPRS and accessed the Subcontractor Payment Acknowledgment Page, the subcontractor's contracts were searched and payments were retrieved. By default only the unacknowledged payments are shown.

It is possible to view all payments (acknowledged, unacknowledged, and disputed) by changing the value in the "Payments" dropdown listbox to "Show All Payments", like so:

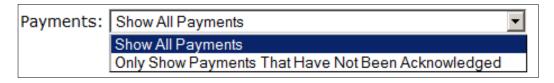

#### The page now displays all payments:

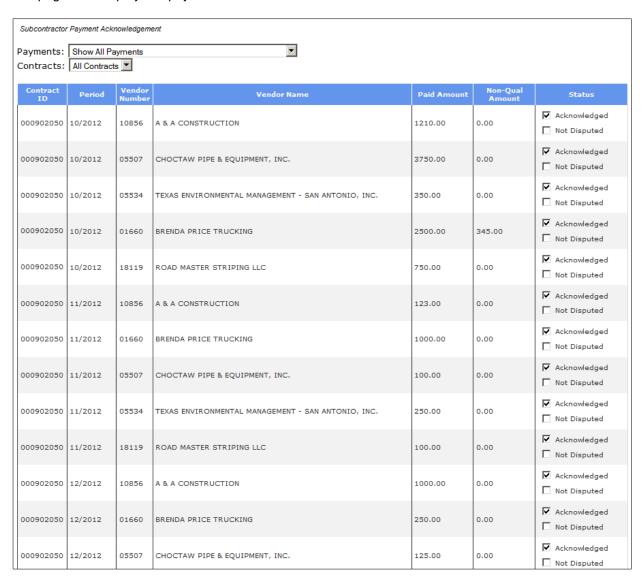

Subcontractors may also limit the selection to a single contract by selecting from the "Contracts" dropdown listbox. Note: if no payments are found, then a blank line will be displayed:

| Subcontractor Payment Acknowledgement |                     |                 |                   |                             |                              |                              |                   |
|---------------------------------------|---------------------|-----------------|-------------------|-----------------------------|------------------------------|------------------------------|-------------------|
| Show All Payments                     |                     |                 |                   |                             |                              |                              |                   |
| 000604068                             |                     |                 |                   |                             |                              |                              |                   |
|                                       |                     |                 |                   |                             |                              |                              |                   |
| Period                                | Vendor              | Number          | Vendor Name       | Paid Amount                 | Non-Qual                     | Amount                       | Status            |
|                                       |                     |                 |                   |                             |                              |                              |                   |
|                                       | Show All<br>0006040 | Show All Paymen | Show All Payments | Show All Payments 000604068 | Show All Payments  000604068 | Show All Payments  000604068 | Show All Payments |

#### Acknowledging a Payment

For the next example, unacknowledged payments for a single contract were retrieved, as shown below:

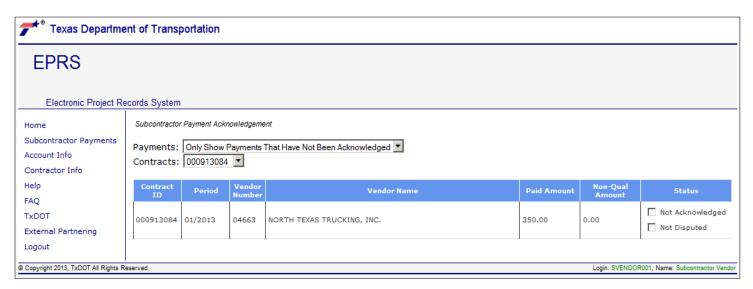

To acknowledge this payment, click the "Not acknowledged" checkbox. Add a comment if appropriate and choose to apply the comment to all months or the current month only. In the example below, note the change in color and text in the status column from "Not Acknowledged" to "Acknowledged" (green) indicating that this payment was successfully acknowledged.

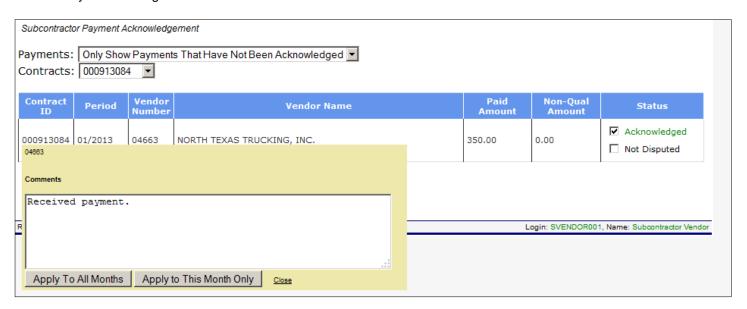

#### UnAcknowledging a Payment Previously Acknowledged

The subcontractor may unacknowledge a payment that was previously acknowledged, if done so in a timely manner (see section: <a href="Acknowledgment/dispute/approval cycle">Acknowledgment/dispute/approval cycle</a>). The screen shot below shows a payment that was recently acknowledged by the subcontractor.

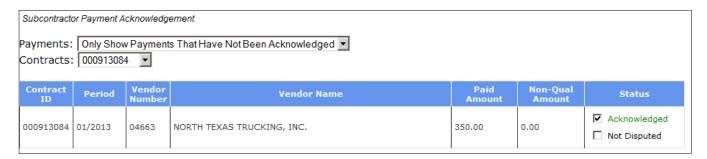

To unacknowledge this payment, click the "Acknowledged" (green) checkbox. Add a comment if appropriate. Note the change in the color and text for status from "Acknowledged" (green) to "Not Acknowledged" (red) in the screenshot below:

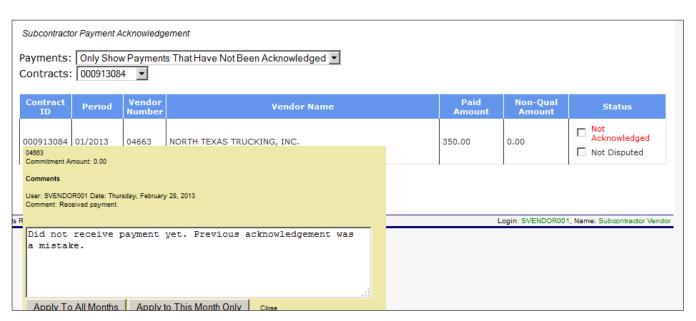

#### Disputing a payment versus Unacknowledging a payment

A subcontractor may dispute a payment. When a payment is unacknowledged, it simply means that the subcontractor has not yet received payment. But when a payment is disputed it is an indication that there is a problem with the payment itself. Below is an example of a payment prior to any acknowledgments or disputes:

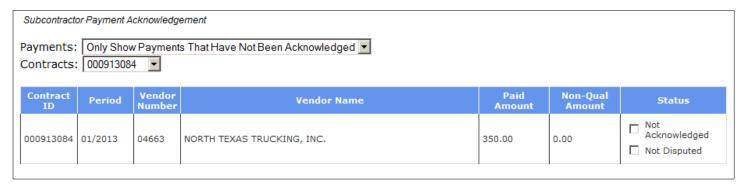

To dispute this payment, click the "Not Disputed" checkbox and add a comment (see screenshot below). The status of the payment will change from "Not Disputed" to "Disputed". When disputing a payment, the subcontractor should include a comment related to the dispute. *Note: The prime contractor will not be able to view the subcontractor's comments for disputes.* 

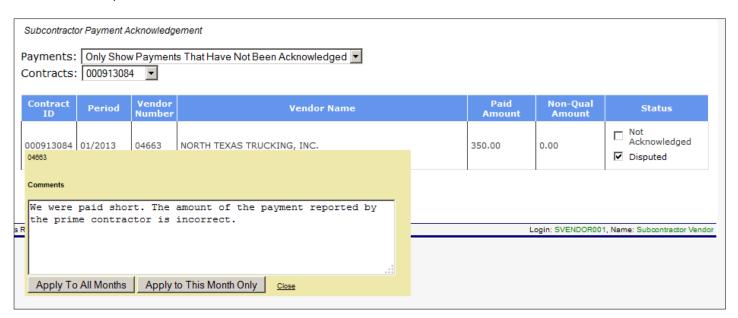

# 14. SCP Reports and Documents

Clicking the "Reports and Documents" link on SCP Home Page displays the SCP Payment Reports Page, shown in screen shot below:

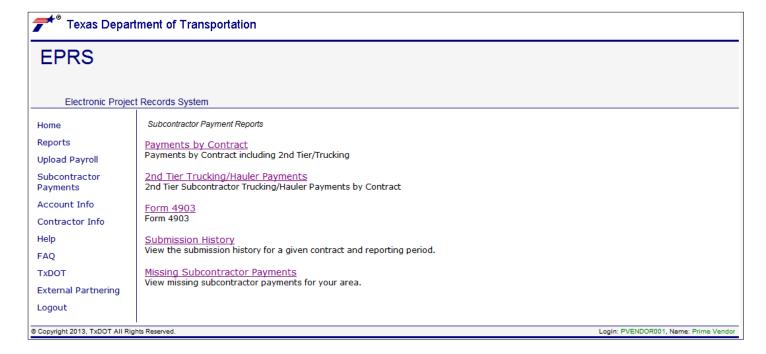

# **Payments by Contract Report**

The Payments by Contract report is a general purpose report that allows users to view subcontractor payments by contract or month. This report will merge payments made via the DBE Payment Worksheet and the Trucking Credit Worksheet for the same contract and period.

To access this report, click the <u>Payments by Contract</u>" link on the SCP Payment Reports Page. Find the "Contract CSJ" dropdown listbox and the "For Month of" listbox. Select a contract and a time period:

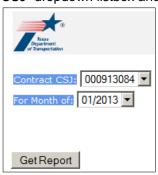

Next click the "Get Report" button to execute the report. Complete any dialog boxes that may appear (in this example we have the choice of viewing or saving the file):

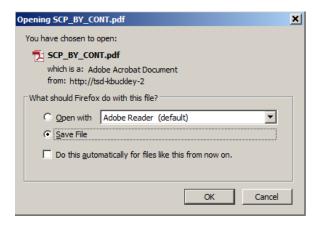

Note: If the report does not display, or displays only for a second and then disappears, try pressing and holding the CTRL key while clicking the "Get Report" button and while generating the report.

See the sample PDF report below. Note that for each reporting period, payments made via the DBE Payment Worksheet appear under the "Subcontractor, DBE Amt, and Non-DBE Amt" columns.

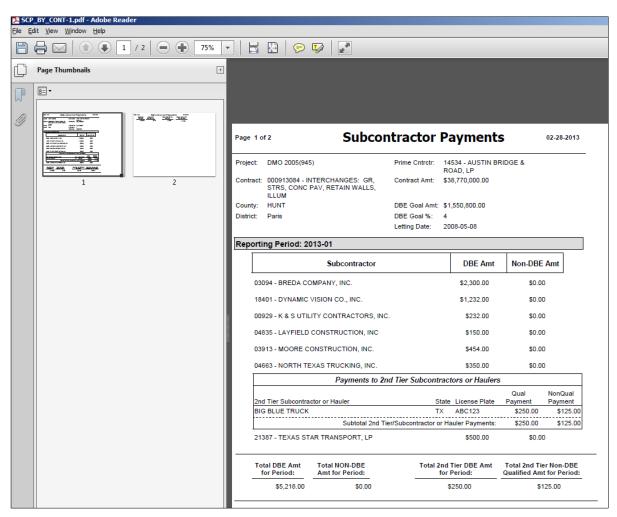

Note that payments submitted via the Trucking Credit Worksheet are inserted into the report. Locate the payment to BIG BLUE TRUCK in the report above, and compare to the screen shot below taken from the DBE Monthly Progress Report Worksheet for the same contract and period.

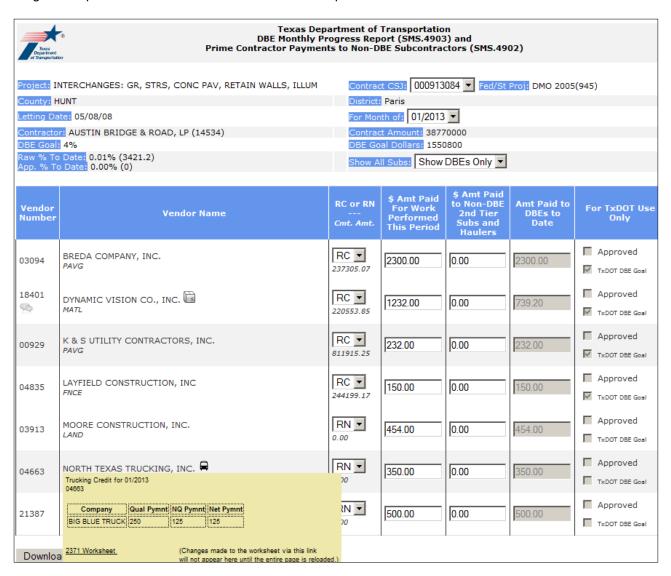

# 2<sup>nd</sup> Tier Trucking/Hauler Payments

The 2<sup>nd</sup> Tier Trucking/Hauler Payments report is a general purpose report that allows users to view subcontractor payments made to truckers and 2<sup>nd</sup> Tier vendors via the Trucking Credit Worksheet described in sections above. To access this report, click the "2nd Tier Trucking/Hauler Payments" link on SCP Payment Reports Page. A page similar to the screen shot below will be displayed.

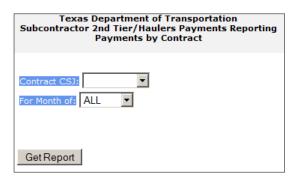

To execute this report select a contract from the "Contract CSJ" dropdown listbox and a period from the "For Month of" dropdown listbox and click the "Get Report" button. In this example we will select all periods for a specific contract:

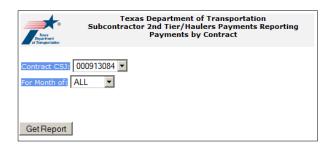

Next click the "Get Report" button to execute the report. Complete any dialog boxes that may appear (in this example we have the choice of viewing or saving the file):

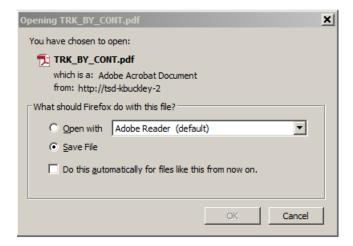

Note: If the report does not display, or displays only for a second and then disappears, try pressing and holding the CTRL key while clicking the "Get Report" button and while generating the report.

See the sample PDF report below.

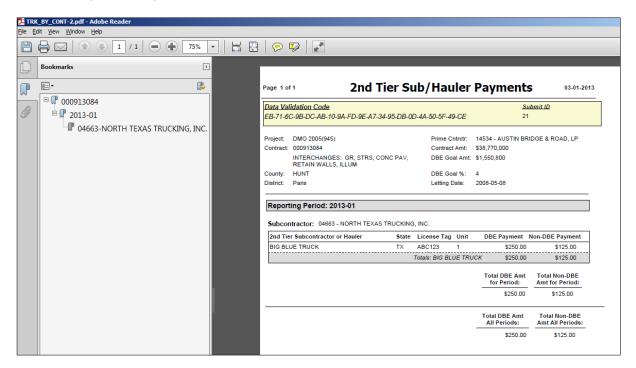

Compare the payments from the DBE Trucking Credit Worksheet (below) with the payment information displayed on the 2<sup>nd</sup> Tier Sub/Hauler Payments report (above).

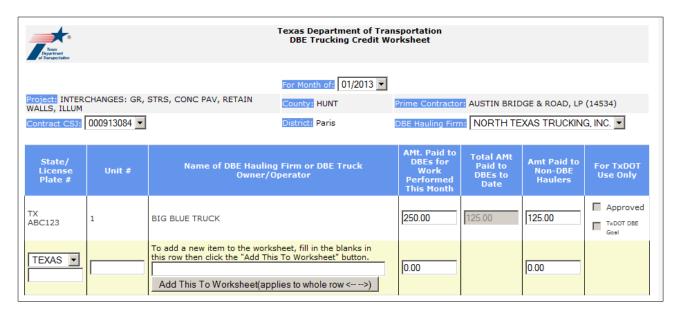

#### Form 4903

The Form 4903 is the standard DBE Monthly Progress report used as a document-of-record for payments submitted on the SCP Payment page, described in sections above. To access this report, click the "Form 4903" link on SCP Payment Reports Page. A page similar to the screen shot below will be displayed.

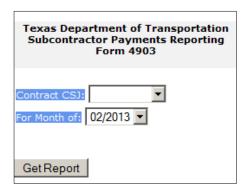

To execute this report select a contract from the "Contract CSJ" dropdown listbox and a period from the "For Month of" dropdown listbox and click the "Get Report" button. In this example we will a specific contract:

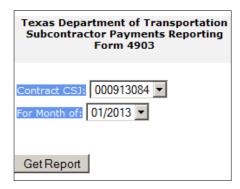

Note: If the report does not display, or displays only for a second and then disappears, try pressing and holding the CTRL key while clicking the "Get Report" button and while generating the report.

Next click the "Get Report" button to execute the report. Complete any dialog boxes that may appear (in this example we have the choice of viewing or saving the file):

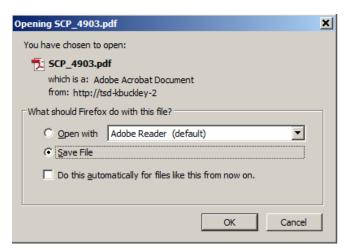

See the sample PDF report below. Note the Data Validation Code and the signature line.

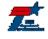

#### Texas Department of Transportation **DBE Monthly Progress Report**

Data Validation Code: EC-9B-11-74-60-28-42-14-B2-43-61-E4-C5-20-AE-53-B9-D6-BC-D8 Submit ID: 12

Project DMO 2005(945) Contract CSJ: 000913084 - INTERCHANGES: GR, STRS, CONC PAV, RETAIN WALLS, ILLUM

HUNT District: Paris County: For Month of (Mo / Yr): 01 / 2013 Letting Date: 2008-05-08

\$38,770,000.00 Contractor: 14534 - AUSTIN BRIDGE & ROAD, Contract Amount: DBE Goal Dollars: \$1,550,800.00

| Vendor<br>Number | Name of DBE Sub/Supplier        | *RC or<br>RN | **DBE \$ Amt<br>Paid for Work<br>Performed<br>this Period<br>(X) | ***\$ Amt Paid to<br>Non-DBE 2nd Tier<br>Subs and Haulers<br>(Y) | Amt Paid to<br>DBEs to<br>Date | For TxDOT use Only |
|------------------|---------------------------------|--------------|------------------------------------------------------------------|------------------------------------------------------------------|--------------------------------|--------------------|
| 03094            | BREDA COMPANY, INC.             | RC           | \$2,300.00                                                       | \$0.00                                                           | \$2,300.00                     |                    |
| 18401            | DYNAMIC VISION CO., INC.        | RC           | \$1,232.00                                                       | \$0.00                                                           | \$739.20                       |                    |
| 00929            | K & S UTILITY CONTRACTORS, INC. | RC           | \$232.00                                                         | \$0.00                                                           | \$232.00                       |                    |
| 04835            | LAYFIELD CONSTRUCTION, INC      | RC           | \$150.00                                                         | \$0.00                                                           | \$150.00                       |                    |
| 03913            | MOORE CONSTRUCTION, INC.        | RN           | \$454.00                                                         | \$0.00                                                           | \$454.00                       |                    |
| 04663            | NORTH TEXAS TRUCKING, INC.      | RN           | \$350.00                                                         | \$0.00                                                           | \$350.00                       |                    |
| 21387            | TEXAS STAR TRANSPORT, LP        | RN           | \$500.00                                                         | \$0.00                                                           | \$500.00                       |                    |
|                  | l                               |              |                                                                  |                                                                  |                                |                    |

I hereby certify that the above is a true and correct statement of the amounts paid to the DBE firms listed above:

Signature: External User: Prime Vendor (keith.buckley1@txdot.gov) Date: 2/8/2013

\*\*\*\* Coalcommitment progress report amount and for rece-neutral amount. Do not subtrect non-DBE second tier subcontractors and haulers from this column
\*\*\*\* Report emount of payment DBE subcontractors paid to non-DBE subcontractors/haulers.

fusing a non-DBE hauling firm that leases from DBE truck owner-operators, payments made to each owner-operator must be reported separately try changes to the DBE commitments approved by the department must be reported to the area engineer.

Submission of this report for periods of negative DBE activity is required. This report is required until all DBE subcontracting or material supply activity is completed. This report must be sent to the area engineer's office within 15 days following the end of the calender month.

The Texas Department of Transportation maintains the information collected through this form. With few exceptions, you are entitled on request to be informed about the information that is collected about you. Under §552.021 and 552.023 of the Texas Government Code, you also are entitled to receive and review the information. Under \$559.004 of the Government Code, you are as also entitled to heave us correct information about you that is incorrect.

### **Submission History**

The Submission History Report is a general purpose report that allows users to view SCP payment submission history by contract, subcontractor and period. In the section Digital Signatures and what happens after the payments are submitted to TxDOT, a statement was made concerning what happens when payments are resubmitted for the same period, stating that the previous payments are replaced by the new payments. Those prior payments are retained in the database and may be viewed using the Submission History Report.

To access this report, click the "Submission History" link on SCP Payment Reports Page. A page similar to the screen shot shown below will be displayed.

| Neas Department of Tamportalities | Texas Department of Transportation<br>Subcontractor Payment History<br>By Contract CSJ, Subcontractor, Monthly Period |                                 |  |  |  |  |
|-----------------------------------|----------------------------------------------------------------------------------------------------|---------------------------------|--|--|--|--|
| Contract CSJ: ▼                   | Subcontractor:                                                                                                    | For Month of: Choose Period   T |  |  |  |  |
|                                   |                                                                                                    |                                 |  |  |  |  |
|                                   |                                                                                                    |                                 |  |  |  |  |

Here, select a contract, subcontractor, and period from the "Contract CSJ", "Subcontractor" and "For Month of" dropdown listboxes.

Once values have been selected the report will automatically begin retrieving data (you do not need to click a specific button to initiate the report). If nothing is displayed then there no payment information was found for the values input. When payments are found they will display below the selection controls, similar to the screen shot below:

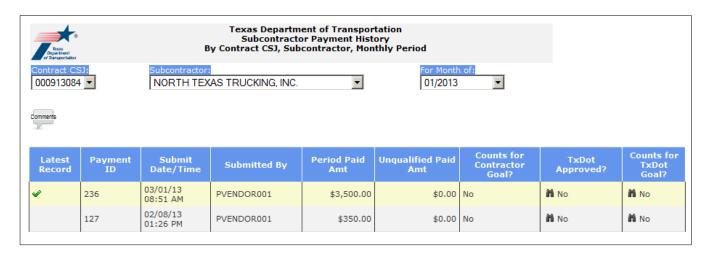

There are several items to note on the displayed report:

• <u>Comments</u> - If the "Comments" balloon ( ) is displayed on the report it means that comments have been entered. Try moving the mouse cursor over the "Comments" balloon to see the comments displayed:

```
Comments

User: SVENDOR001 Date: Thursday, February 28, 2013

Comment: We were paid short. The amount of the payment reported by the prime contractor is incorrect.

User: LHORNE Date: Friday, March 01, 2013

Comment: This a comment for North Texas Trucking.
```

• Latest Record - the first row displayed will be highlighted with a different colored background and will

include a green checkmark ( ) in the "Latest Record" column. This means that this is the most recent and current payment. This is the payment that will be used for reporting.

Prior payment submissions will appear after the most recent payment, and will not include a green checkmark. These are payments that were replaced.

- Payment ID this is an internally generated numeric value used to identify a specific payment record.
- **Submit Date/Time** the date timestamp for the submission.
- **Submitted by** the login ID of the person submitting the payment record.
- <u>Period Paid Amt</u> and <u>Unqualified Paid Amt</u> the payment amounts entered for the payment.
- <u>Counts for Contractor Goal?</u> Set by TxDOT. Indicates whether or not the payment counts for the contractor's DBE goal.
- TxDot Approved? Set by TxDOT. Indicates whether or not the payment was approved by TxDOT. Try moving the mouse cursor over the binocular icon (\*\*) to see a popup panel displaying the approval history. When a payment is first submitted it will be set into a DISAPPROVED state by default, and will appear like this:

Payment Approval History
3/1/2013 at 8:52:07 AM payment was initialized to DISAPPROVED

As changes are made to the approval status, more lines will be added.

Payment Approval History
3/1/2013 at 8:52:07 AM payment was initialized to DISAPPROVED
3/1/2013 at 10:57:54 AM payment was APPROVED by user LHORNE

Payment Approval History
3/1/2013 at 8:52:07 AM payment was initialized to DISAPPROVED
3/1/2013 at 10:57:54 AM payment was APPROVED by user LHORNE
3/1/2013 at 12:25:35 PM payment was DISAPPROVED after payment UNACKNOWLEDGED by SVENDOR001

• <u>Counts for TxDot Goal?</u> – Set by TxDOT. Indicates whether or not the payment counts for the TxDOT DBE goal. Try moving the cursor over the binocular icon (h) to see a popup panel displaying the TxDOT goal history. When a payment is first submitted it will be set into a DISAPPROVED state by default, and will appear like this:

Goal Setting History
3/1/2013 at 8:52:07 AM payment was initialized to DOES NOT COUNT for TxDot Goal

As changes are made to the goal status, more lines will be added.

Goal Setting History
3/1/2013 at 8:52:07 AM payment was initialized to DOES NOT COUNT for TxDot Goal
3/1/2013 at 10:57:53 AM payment COUNTS for TxDot Goal, by user LHORNE

#### **Commitment Agreements**

The Commitment Agreements Report is a special purpose report that allows users to view the commitment agreement values saved in the TxDOT mainframe SMS database. These commitment values are used by the EPRS SCP modules to apply as SCP payments are entered into EPRS.

To access this report, click the "Commitment Agreements" link on SCP Payment Reports Page. A page similar to the screen shot shown below will be displayed.

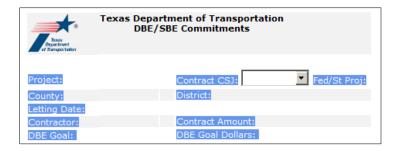

Here, select a contract from the "Contract CSJ" listbox. The report will retrieve the commitment information, similar to the screen shot shown below. The report is largely self-explanatory. It shows all commitment records saved for the selected contract, including those records with zero values for the commitment amount. A question mark in the field represents an empty field.

| Texas Department of Transportation DBE/SBE Commitments  DBE/SBE Commitments |                                                                                                    |              |                   |                           |                                                                                                    |                  |                      |                          |  |
|-----------------------------------------------------------------------------|----------------------------------------------------------------------------------------------------|--------------|-------------------|---------------------------|----------------------------------------------------------------------------------------------------|------------------|----------------------|--------------------------|--|
| County: HI<br>Letting Dat<br>Contractor<br>DBE Goal:                        | Project: INTERCHANGES: GR, STRS, CONC PAV, RETAIN WALLS, ILLUM  Contract CSJ: 000913084 Fed/St Proj: DMO 2005(945)  District: Paris  Letting Date: 05/08/08  Contractor: AUSTIN BRIDGE & ROAD, LP (14534)  DBE Goal: 4%  Contract Amount: 38770000  DBE Goal Dollars: 1550800  A 2 indicates that no information for that field was found in SMS. |              |                   |                           |                                                                                                    |                  |                      |                          |  |
| Vendor<br>Number                                                            | Vendor Name                                                                                                    | CMT.<br>AMT. | Regular<br>Dealer | Total<br>Contract<br>AMT. | CMT. Work Type                                                                                                    | Approval<br>Flag | Approval<br>Initials | CMT.<br>Approval<br>Date |  |
| 03094                                                                       | BREDA COMPANY,<br>INC.                                                                                                    | 237305.07    | ?                 | 237305.07                 | INSTL. REBAR,RAIL&ABT.WIRE MESH,REIN<br>APPR SLAB, REINF STEEL RAIL<br>DOWELS,REBAR PAVING INSTALLATION                                                      | Υ                | 33                   | 80624                    |  |
| 01660                                                                       | BRENDA PRICE<br>TRUCKING                                                                                                    | 20790.00     | ?                 | 20790.00                  | HAULING                                                                                                    | Y                | 33                   | 80624                    |  |
| 18401                                                                       | DYNAMIC VISION<br>CO., INC.                                                                                                    | 220553.85    | Y                 | 367589.75                 | INS RD IL AM, RELOCATE RD IL ASM, HI MST<br>IL POLE HI MAST IL ASM, RELOCATE HI<br>MAST LIGHTING/2NDTIER BK PLATE,VEH<br>SIG,TRF SIG,INS TRF SIG,VIVD CAMERA | Υ                | 33                   | 80624                    |  |
| 00929                                                                       | K & S UTILITY<br>CONTRACTORS,<br>INC.                                                                                                    | 811915.25    | ?                 | 811915.25                 | TRENCH EXCAV,CONC BOX CULV, RC PIPE,<br>SET RC PIPE RMV. STR HDWALL PIPE BX<br>CULV, CL C CONC, CONC<br>BOXCULV,WINGWALLS,MANH JCT BOX                       | Υ                | 33                   | 80624                    |  |
| 04835                                                                       | LAYFIELD<br>CONSTRUCTION,<br>INC                                                                                                    | 244199.17    | ?                 | 244199.17                 | MBGF TIMBER,TAS,RMV. MBGF,RMV TAS,<br>SGT INSTALL SGT RMV, MAIL BOX                                                                                          | Y                | 33                   | 80624                    |  |
| 03913                                                                       | MOORE<br>CONSTRUCTION,<br>INC.                                                                                                    | 0.00         | ?                 | 0.00                      | ?                                                                                                    | Υ                | ?                    | 0                        |  |
| 04663                                                                       | NORTH TEXAS<br>TRUCKING, INC.                                                                                                    | 0.00         | ?                 | 0.00                      | ?                                                                                                    | Y                | ?                    | 0                        |  |
| 02140                                                                       | STATEWIDE TRUCKING CORP.                                                                                                    | 29250.00     | ?                 | 29250.00                  | HOT MIX HAULING                                                                                                    | Υ                | 33                   | 80624                    |  |
| 21387                                                                       | TEXAS STAR<br>TRANSPORT, LP                                                                                                    | 0.00         | ?                 | 0.00                      | ?                                                                                                    | Υ                | ?                    | 0                        |  |

### **Missing Subcontractor Payments Report**

The Missing Subcontractor Payments Report is a special purpose report used to assist with identifying periods for which no payments have been submitted. To access this report, click the "Missing Subcontractor Payments" link on SCP Payment Reports Page. Once this is done the page will review all contracts the logged in user has access to, identify any periods for which payments have been missing (this is sometimes referred to as a 'gap' report), and display those contracts and missing periods, similar to the screen shot shown below.

 CSJ Missing Payment Periods

 000103033
 11/2012, 01/2013, 02/2013

 000902050
 02/2013

 000913084
 02/2013

If no contracts are displayed then there are no missing payment periods for any contracts that the logged in user has access to. If contracts are displayed then locate the "Missing Payment Periods" column. This column will contain dates for each period where gaps were detected. Click one of these dates to be taken directly to the SCP Payment Page for the contract and period where the gap was detected.

#### 15. Account Info

Clicking the "<u>Account Info</u>" link takes you to the account administration screen. Here you can view and update your account information such as name, address, and email. Some items (username, password expiration date, contractor assignments, and account type) may not be changed online. To change these items you will need to contact TxDOT (see section: <u>Making Changes to a Login ID</u>)

A "Change Password" link is also included on the page. See section <u>Changing the Password</u> for examples of using this link.

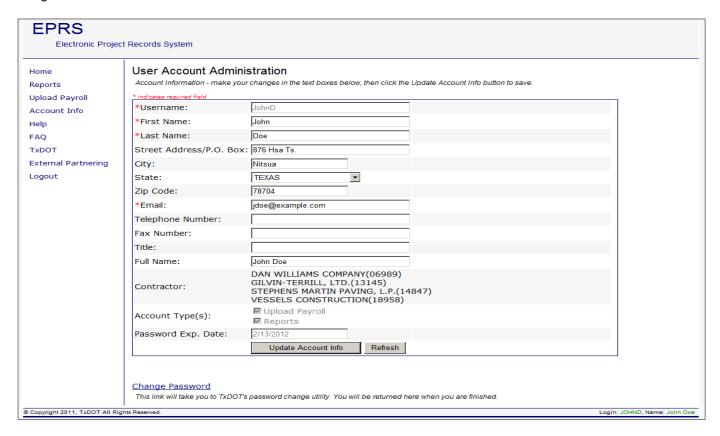

#### 16. Contractor Info

Clicking the "Contractor Info" link on the EPRS Home page takes you to the "Contractor Information, Users and Contracts" page, similar to the shown sample below. Select a contractor from the drop down list (you will only have access to contractors associated with your account).

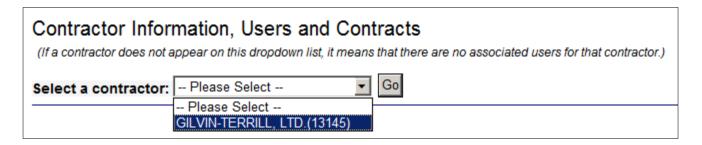

Here, select a contractor from the displayed dropdown select list and click the 'Go' button. The contractor information will be displayed in a page with three tabs ("General", "EPRS Users", and "Contracts"), similar to the examples below.

#### General Tab

The default tab on the contractor information page is the "General" tab, shown below, which displays basic information about the selected contractor.

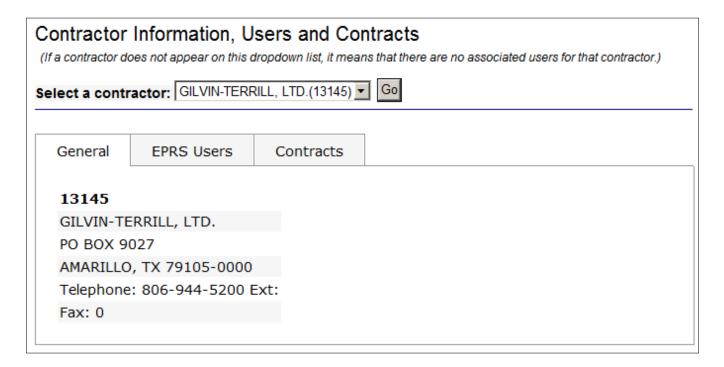

#### EPRS Users Tab

Click the "EPRS Users" tab on the Contractor Information page to see all the external users associated with the Prime Vendor, as shown in the example below. The information displayed includes the user name, full name and user permissions (Types) associated with the account.

Note: If the text 'Account Orphaned' is displayed instead of the user's name in the 'Full Name' column, then this indicates that one of two things has occurred: 1) the account was created but was not finalized by the user within three days of account creation, or 2) the account was not used in the preceding 365 days. Orphaned accounts may be removed and new accounts created by EPRS administrators as needed.

In the example below, some of the accounts have been 'orphaned'.

# Contractor Information, Users and Contracts

(If a contractor does not appear on this dropdown list, it means that there are no associated users for that contractor.)

Contracts

Select a contractor: GILVIN-TERRILL, LTD.(13145) Go

EPRS Users

General

| User Name | Full Name       |    | Types                 |
|-----------|-----------------|----|-----------------------|
| BBOB002   | billy bob       |    | Report, UploadPayroll |
| JCASH001  | Johnny Cash     |    | Report, UploadPayroll |
| JDOE003   | Jane Doe        |    | Report, UploadPayroll |
| JOHND001  | Account Orphane | ed | Report, UploadPayroll |
| STEST002  | Steve Test      |    | Report, UploadPayroll |
| STEST003  | Account Orphane | ed | Report, UploadPayroll |

If a user has "Account Orphaned" in the Full Name column, it means that this user's TxDOT account has most lik been deleted, but the user is still registered with EPRS.

This means that the user will not be able to login to EPRS.

This happens when the account was not finalized in the required three days or the user has not logged in with thei account in the past year.

#### Contracts Tab

Click the "Contracts" tab to see the associated contracts and sub-contractors, displayed in a table as shown below. Note that contract numbers for which the contractor is the prime are displayed in bold.

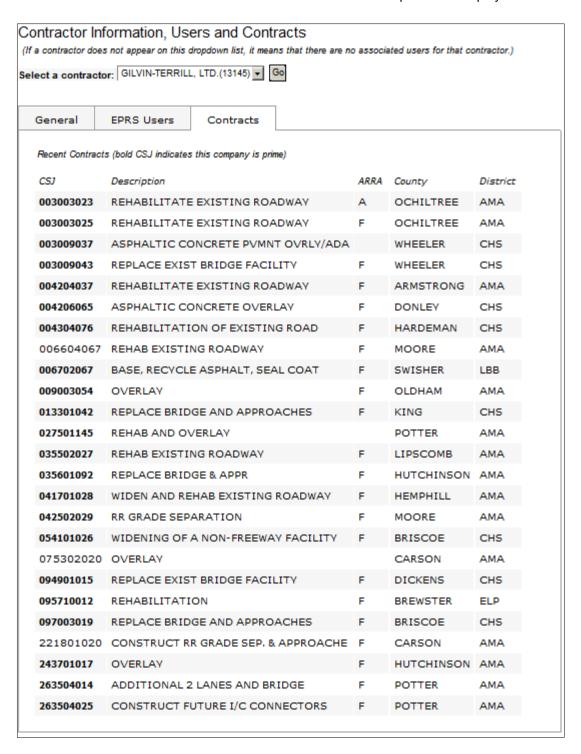

# 17. INJURIES/INCIDENTS REPORTING

Login to EPRS and click on Injuries/Incidents

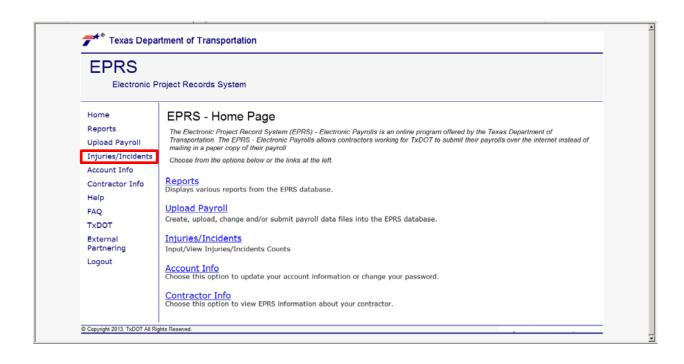

# **17.1. DATA ENTRY**

o Choose Data Entry to input monthly injury/incident reports

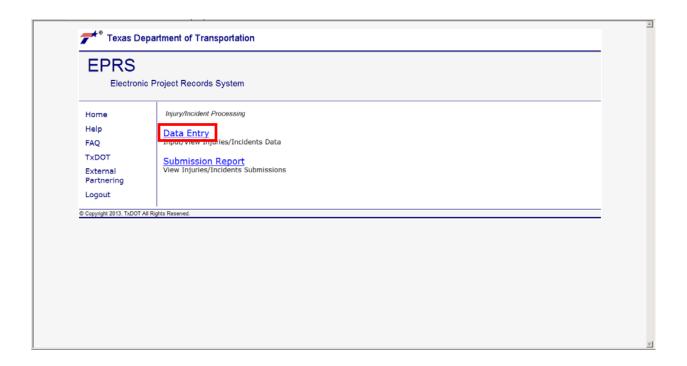

**1.** There are two options for submitting data for a particular Contract CSJ. The default option is to type a contract number in the space provided.

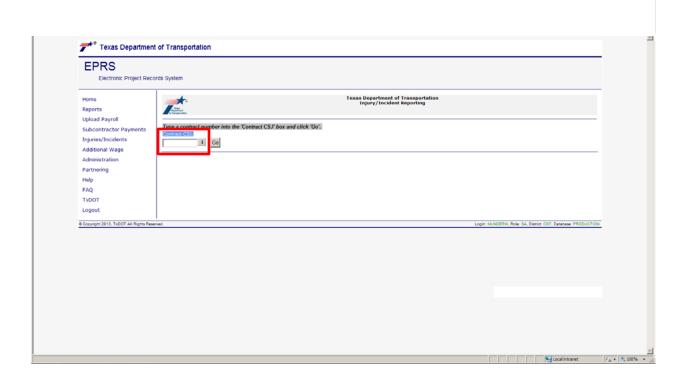

2. Use the second option if you prefer picking from a list of contracts that you are authorized to view. Click on the drop down arrow to activate the search function. This will allow you to pick the CSJ from a list of contracts. (Note: Arrow changes to pencil after clicking.)

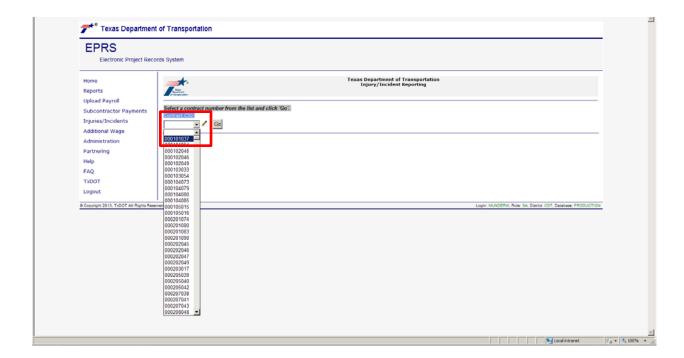

3. Once a CSJ is chosen, the page will automatically display the Contract Info. Click Go.

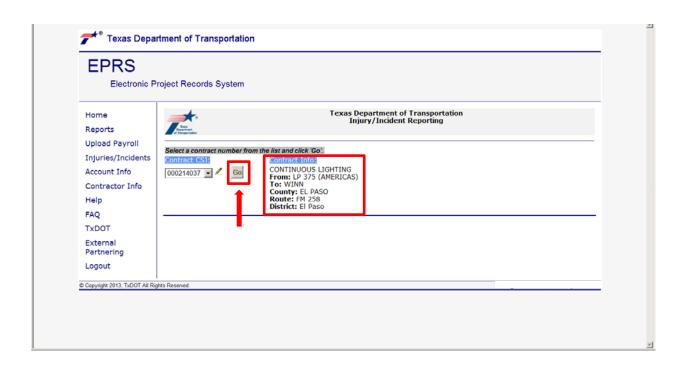

**4.** Select the reporting period by clicking the drop down arrow.

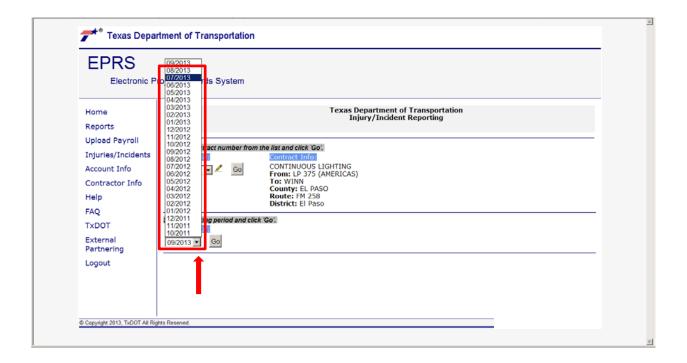

5. Click Go to display the Report Criteria for the month selected

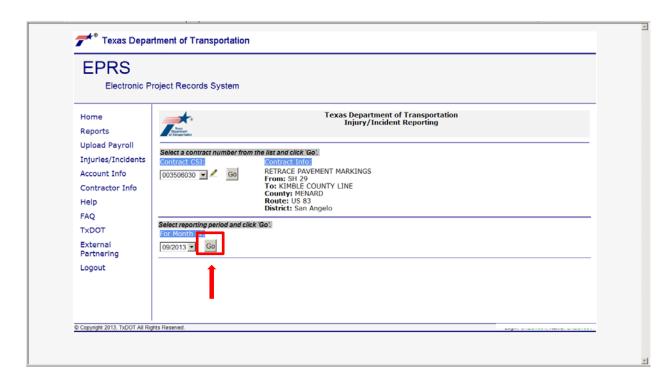

\* **NOTE:** The reporting period contains data collected during the previous month. For example, August's Injury and Incident Report is the accumulation of injuries and incidents gathered from the month of August. The August report is then due by the 20th of September.

6. Enter your company's injury and incident data in the fields as shown and defined below.

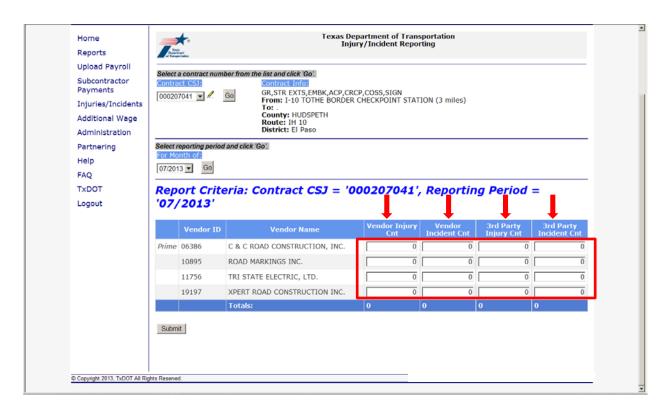

- **6.a.** In this field, enter prime and all subcontractor's injuries in the **Vendor Injury Cnt** column. *An injury is defined as an OSHA recordable injury.*
- **6.b.** Next, enter prime and all subcontractor's incidents in the **Vendor Incident Cnt** column. *An incident is defined as a work-related occurrence that had the potential to cause bodily harm but caused only damage to vehicles, equipment, materials, etc.*
- **6.c.** If there any injuries for any third party, they should be entered in the **3<sup>rd</sup> Party Injury Cnt** column. *Third party is anyone other than the contractor or their subs.*
- **6.d.** Record third party incidents in the column labeled **3<sup>rd</sup> Party Incident Cnt**. *Third party is anyone other than the contractor or their subs.*

**7.** After inputting the injury and incident information, click on Submit at the bottom of the page.

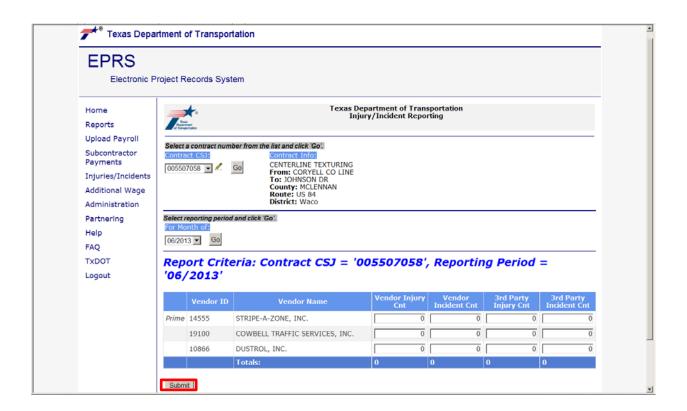

8. If the data entered is correct, click OK to continue the submission process.

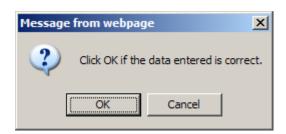

9. Your user ID will be shown in green with a successful submission.

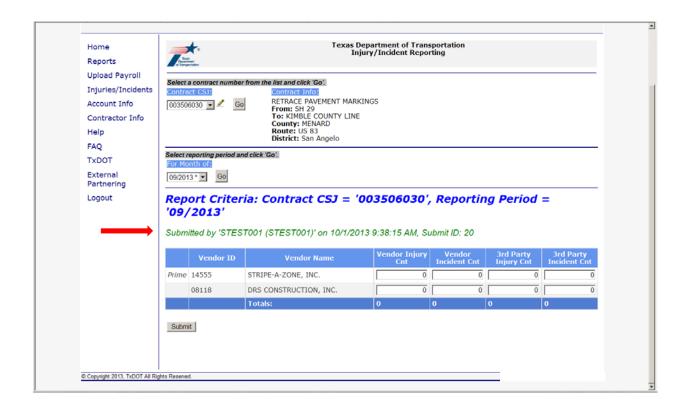

**10.** A TXDOT representative's user ID is shown in green once report has been authorized.

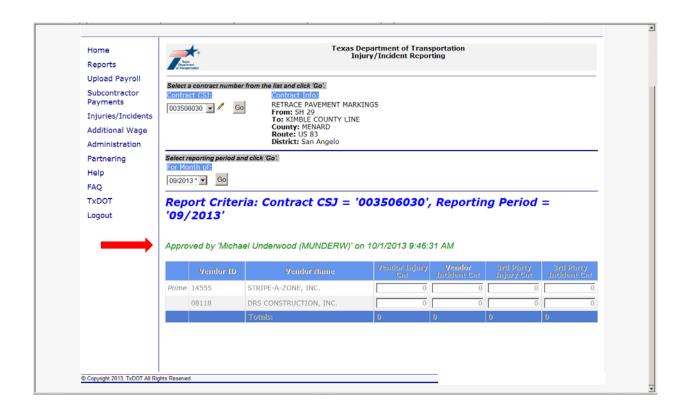

**11. Important Note:** After submitting the report, a TXDOT representative will authorize the submission. Once authorized, the contractor is not able to make changes to the data submitted. Notice that all Vendor and Injury/Incident information at the bottom of the screen will be grayed out and cannot be changed. For change inquiries, the contractor will need to contact their local TXDOT representative.

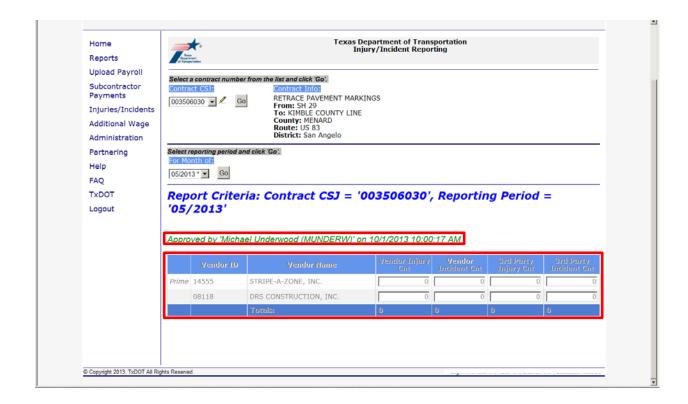